# **ERO-Net User Manual**

Version 1.0.5

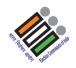

18 November 2016

## **CONTENTS**

| 1.   | Preamble                                           | 3  |  |
|------|----------------------------------------------------|----|--|
| 2.   | Background                                         |    |  |
| 3.   | Form Processing Through ERO-Net                    | 6  |  |
| 4.   | Online Form Processing – In Nutshell               | 7  |  |
| 5.   | Online Form Processing Details                     | 8  |  |
| 6.   | Roles                                              | 9  |  |
| 7.   | Users and Screens                                  | 10 |  |
| 7.1  | Officer 1: ERO (Electoral Roll Officer)            | 10 |  |
| 7.2  | Officer 2: AERO (Assistant Electoral Roll Officer) | 18 |  |
| 7.3  | Officer 3: Supervisor                              | 29 |  |
| 7.4  | Officer 4: Data Entry Operator                     | 31 |  |
| 8.   | Alerts and Notifications                           | 35 |  |
| 8.1  | Notifications to Applicant                         | 35 |  |
| 8.2  | SMS in Cases of Appeal to DEO/ CEO                 | 35 |  |
| 8.3  | Notifications to ERO / AERO                        | 35 |  |
| 8.4  | Notifications to AERO                              | 36 |  |
| 8.5  | Notifications to Supervisor                        | 36 |  |
| 8.6  | Notifications to BLO                               | 36 |  |
| 9.   | Notifications to ERO Through Mobile App            | 37 |  |
| 10.  | BLO – SMS Based Checklist Reporting                | 38 |  |
| 11.  | Forms Submission/ Processing Through Mobile App    | 39 |  |
| 11.  |                                                    |    |  |
| 11.  | 2 Mobile App for Checklist Submission              | 43 |  |
| 12.  | Offline Form Processing – In Nutshell              | 45 |  |
| 13.  | Offline Form Processing Details                    | 46 |  |
| Appe | endix A: QR Code Printing Software User Manual     | 53 |  |
| Appe | endix B: Scan Quality Checker Software User Manual | 67 |  |
| Appe | endix C: ERO-Net Specifications                    | 85 |  |
|      | sary                                               |    |  |
| Cont | tact Information & Feedback                        | 87 |  |

## 1. Preamble

The ECI-Net is a system to integrate processes of Election Commission of India (ECI). The system enables National Rollout of the *e-Services* (NRES) to stakeholders. Electoral process has two distinct components, first is the maintenance of healthy Electoral Rolls (ERs) and second is the efficient conduct of elections. Each of these two components is proposed to be integrated at national level and managed through ECI-Net using Information Technology (IT). ERO Net is for ERs management and RO-Net is for assisting in conduct of elections. ECI-Net also envisages *e-office* to automate process flow in ECI along with digitization of all information & records. The system will enable extending various services to external stakeholders. The system will also help in improving efficiency and decision making of internal stakeholders.

**ERO-Net** brings in seamless processing of forms, easy handling of the databases, regular and simpler way of monitoring the ERs activities and maintaining the ERs health.

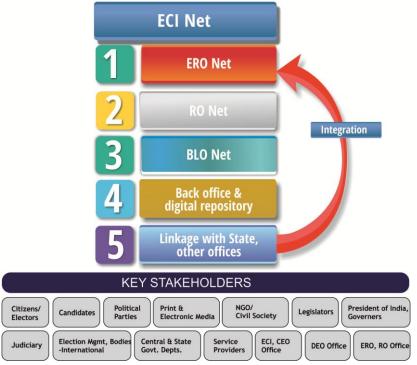

The system has three major components,

**ERO-Net** *links all EROs of Nation.* 

**UNPER** Unified National Photo Electoral Rolls Data.

**NVSP** Citizen Electoral services.

To provide services on NVSP at national level, data exchange services are deployed at each state. To integrate ERs at national level as Unified National Photo Electoral Rolls Data. The ERs data is managed and maintained on state server by using ERMS of respective states. The ERO-Net system provides a unified ERMS service at national level on secure cloud using UNPER. The data exchange services will still be there to maintain the ERs both at national and state servers. The state servers will have mirror image of latest synchronized data on which all operations related to ERs may be done at state level. The state servers will also act as disaster recovery remote servers for UNPER.

The overall scope of ERO-Net is to develop a web based system for Electoral officials.

#### The ERO-NET provides following functionalities in ERs management,

- 1. Processing of electoral forms
  - View dashboard for overall processing.
  - Processes and specifications for digitization and scanning.
  - Assigning part number and BLO.
  - Generation of checklist for field verification by BLO.
  - Entering field verification report.
  - Schedule hearing with electors/ objectors or field re-verification.
  - Getting feedback from ERO of previous AC.
  - Sharing outcome of possible repeat entries with ERO(s) concerned.
  - Approve/Reject forms.
- 2. Maintain electoral rolls
  - Generation of EPIC and inclusion in electoral rolls.
  - Modification in electoral rolls.
  - Migration/ Deletion in electoral rolls.
  - Generation of various formats (formats 1 to 11A).
- 3. Polling Stations Management System
  - GIS location of PS.
  - Part & Section boundaries on GIS.
  - AMF Mapping.
  - Part & Section optimization based on ECI guidelines.

#### **Electoral Services through ERO Net**

- Web Portal (NVSP),
- Mobile App (Android, iOS, Windows),
- SMS gateway,
- E-mail.

#### **Electors and Citizens get following Information on the ER entries**

- Name search, part & Serial No.
- Submit online applications of form 6, 6A, 7, 8, & 8A with supporting documents.
- Tracking the status of filled application including auto alerts.
- Details of Polling Station (PS),
- Details of Assured Minimum Facilities (AMF)
- How to reach your PS using GPS, Google Earth, Google Maps and Key Map.
- Know your Electoral Officers- BLO, Supervisors, Election Officer/ Nayab Tahsildar, AERO/ ERO, DEO & CEO.
- Step by step guide on enrolment & FAQs, Information on legal provisions relating to enrolment.
- Voluntarily furnishing information to ensure health of ER such as contact details, linking family members, un enrolled family members' details, members going to become eligible for voter ID card (atttains age of 18 years) in next summary revision, details of shifting/ absent/ dead of any elector etc.

## 2. Background

The inclusion, shifting/ transposition, modification or deletion in the electoral roll is done by submitting ER forms. Applications can be filed online through portal, Mobile Application, SMS, National Call Centre (NCC) or by submitting the filled-in forms to ERO/ AERO/ BLO of his or her constituency in paper or through electronic submission using NVSP portal.

The inclusion, modification or deletion in the electoral rolls is done by filling and submitting ER forms. Request can come in either electronic or physical form.

#### In electronic form

- Online Form from http://nvsp.in, or
- Through Mobile App, or
- Through SMS.

#### In physical form

• Filling up form and submitting to ERO\AERO of his or her constituency.

Different types of forms and their details are as given below,

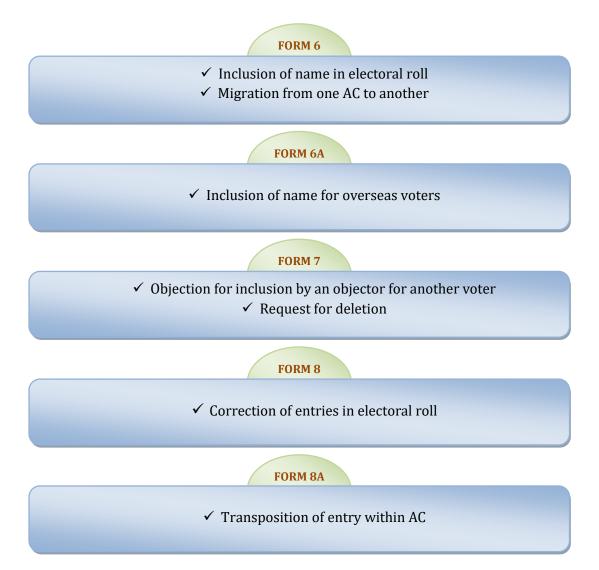

## 3. FORM PROCESSING THROUGH ERO-NET

- 1. Applicant fills form online on NVSP/ Mobile App/ SMS/ or submits physical form.
- 2. In ERO-Net digitization of offline forms data is done.
- 3. Alert is sent to user indicating submission of forms.
- 4. Offline validations and checks are undertaken. Also alert is generated to AERO/ ERO and users indicating the submission/ Scanning of forms including supporting documents. The digitization of images done.
- 5. The BLO of previous AC does field verification at old address in 7 days and gives feedback as Shifted/ Dead/ No Such person/ still living in the old address.
- 6. ERO of old AC sends BLO field verification report to new ERO in 14 days. If found shifted from old place, the ER entry is 'Marked for Migration' to new ERO.
- 7. Election Officer ERO/ AERO checks whether the form is ok to process further.
- 8. If part IV is filled in Form 6 application corresponding ERO/ Supervisor/BLO is informed by alert.
- 9. The Checklist for field verification by BLO is generated.
- 10. Alert is sent to applicant and concerned Supervisor/ BLO.
- 11. BLO collects copy of form, supporting documents, and checklist. He does field verification using hard copy of checklist and sends outcome by SMS/ mobile app and sends filled in checklist electronically.
- 12. The report of BLO is entered by data entry operator.
- 13. Supervisor checks the form and field verification report, add his/ her remarks and submits to AERO.
- 14. ERO/ AERO recommends based on inputs, such as documents submitted, field verification report(s), Objections received and remarks of other ERO.
- 15. ERO rejects/accepts/schedules hearing. ERO may order re-verification process as well.
- 16. Alert is sent to applicant about decision/ schedule of hearing.
- 17. If ERO accepts the form either new EPIC is generated or old EPIC is retained in case of migration and the record is included in the E-Roll. In case of approved modifications the record in E-Roll is updated.
- 18. If EPIC is to be printed then Generation of EPIC image (pdf) and link to printer is activated. Alert goes to elector and printer of EPIC.
- 19. On completion of EPIC printing, alert goes to Elector to collect his EPIC from a designated place/ await delivery by BLO.
- 20. If Appeal is filed before DEO/CEO entire data moves to new level & process is repeated.

## 4. Online Form Processing – In Nutshell

The applicant submits the form online at nvsp.in and on completion of the same gets the SMS/ email alert. Thereafter AERO checks the application for further processing. If ok, AERO assigns part and section number to the form. The BLO is either automatically or manually assigned. BLO can also be reallocated if desired. ERO/ AERO also generates a checklist, which includes demographically matched entries, for BLO to process further. The ERO/ AERO sets target date for BLO to process allocated forms. BLO also takes a physical print of the application as part of package required for field verification. BLO does field verification and executes the checklist. In case age is greater than 25 years, an undertaking is taken from the applicant. BLO makes comments on demographically similar entries and takes signature on physical form from applicant. BLO submits the information to the data entry operator who in turn enters the BLO report, corrections and supporting documents. Supervisor thereafter verifies the checklist and submits it to the ERO/ AERO, who reviews the checklist and gives observation to the ERO. The ERO if approves application, an EPIC is generated and updations are done in central e-roll. If however ERO rejects the application, information is sent to the applicant about Schedule hearing or for re-initiating the process.

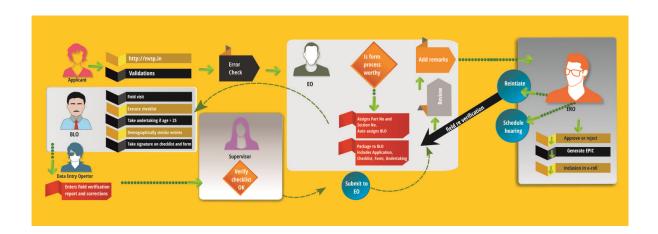

## 5. Online Form Processing Details

- 1. Applicant fills form online on NVSP/ Mobile App/ SMS/ or submits physical form.
- 2. Alert is generated to AERO/ ERO and applicant indicating the submission of forms.
- 3. The BLO of previous AC does field verification at old address in 7 days and give feedback as: Shifted/ Dead/ No Such person/ still living in the old address.
- 4. ERO of old AC sends BLO field verification report to new ERO in 14 days. If found shifted from old place, the ER entry is "Marked for Migration" to new ERO.
- 5. Election Officer ERO/ AERO checks whether the form is ok to process further.
- 6. If part IV is filled in Form 6 application corresponding ERO/ Supervisor/ BLO is informed by alert.
- 7. The Checklist for field verification by BLO is generated.
- 8. Alert is sent to applicant and concerned Supervisor/BLO.
- 9. BLO collects checklist and does field verification using physical checklist. He sends outcome by SMS/ mobile app and submits filled in checklist electronically.
- 10. The report of BLO is entered by data entry operator.
- 11. Supervisor undertakes checks and then submits verification report to ERO/ AERO.
- 12. ERO/ AERO recommends based on inputs, such as documents submitted, field verification report(s), Objections received and remarks of other ERO.
- 13. ERO rejects/accepts/schedules hearing. ERO may order re-verification process as well.
- 14. Alert is sent to applicant about decision/ schedule of hearing.
- 15. If ERO accepts the form, updates in E-Roll are done and either old entry with EPIC number migrates to the new place or new EPIC is generated, wherever applicable.
- 16. If EPIC is to be printed and given then Generation of EPIC image (pdf) and link to printer is activated. Alert goes to elector and printer of EPIC.
- 17. On completion of EPIC printing, alert goes to Elector to collect his EPIC from a designated place/await delivery by BLO.
- 18. If Appeal is filed before DEO/CEO entire data moves to new level & process is repeated.

## 6. Roles

ERO-Net caters to the number of roles of existing ECI officials. ERO-Net takes into consideration following roles at the state level.

- **CEO- Chief Electoral Officer**(State Level)
- **DEO District Electoral Officer** (District/ Sub district Level)
- **ERO Electoral Roll Officer**(*AC Level*)
- **AERO- Assistant Electoral Officer**(*Election In-charge at Tehsil/ Taluk level*)
- **Supervisor** (Field officer to oversee BLO activities)
- BLO Booth Level Officer
- **Data Entry Operator**(Permanent IT Staff at AERO/ERO office)
- **Service Providers** for Data entry/ Digitization and scanning of forms (SLA/ Vendors)

## 7. USERS AND SCREENS

## 7.1 OFFICER 1: ERO (ELECTORAL ROLL OFFICER)

Authority to pass orders on application forms

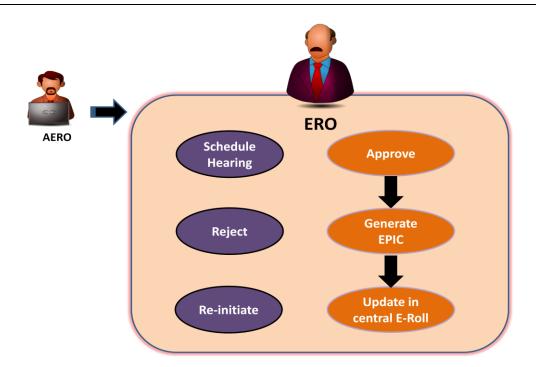

#### **Roles**

#### 1. Approve Forms

Officer 1 can approve the forms received online through NVSP/ Mobile App/ SMS. Forms received in physical form will be digitized and injected into online system. While passing the order appropriate remarks need to be given by Officer1, which may be used during appeals.

#### 2. Monitors and permits migration of entry to EROs

#### 3. Generation of EPIC Number.

#### 4. Reject forms

Officer 1 can reject forms received online through NVSP/ Mobile App/ SMS. While rejecting, appropriate justification has to be given. The same may be used during appeals. Forms received in physical form will be digitized and injected into online system.

#### 5. Schedule hearing

Officer 1 can schedule a hearing with the applicant in case clarity is required or when in doubt.

#### 6. Reinitiate process of field verification

Officer 1 can reinitiate verification in case of want of clarity or when in doubt.

After login ERO will get the following screen, containing number of tabs,

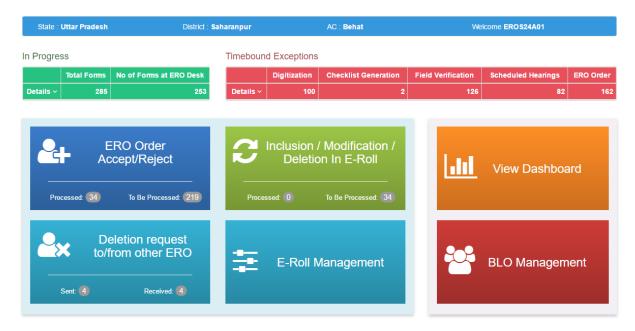

Functionality of the tabs is given as under:

#### 1) ERO Order Accept/Reject

When ERO clicks on this tab he/ she will get the list of forms which are under process.

Here forms 6/6A/7/7A/8 could be selected. These forms could be in different states like BLO Appointed, field verified etc. Results could also be filtered on basis of date, part number etc. Forms could also be searched based on either form number or EPIC number. After clicking on 'Process' link he/ she gets form on screen which contain information about applicant's personal details, family details and field verification report.

If ERO has any doubt he/ she can schedule hearing or accept the application.

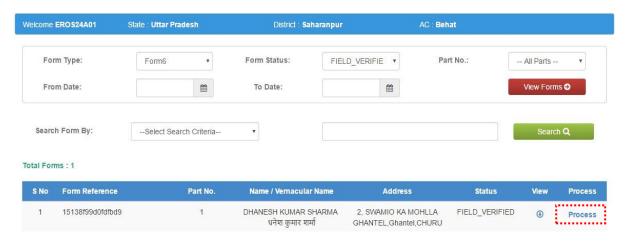

ERO order Accept/Reject

After clicking on process link, in the list of forms, the form processing screen opens. Here ERO can do following operations: schedule hearing if he /she has any doubt, reinitiate process, and accept/ reject forms.

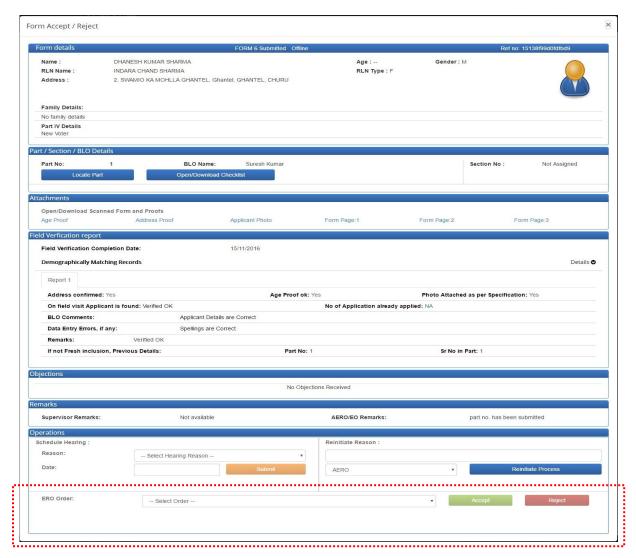

**ERO Form Process Panel** 

#### 2) Deletion request to/from other ERO

When ERO clicks on this tab he/ she get the list of forms which already have record or have EPIC number. Here forms 6/6A/7/7A/8 could be selected. These forms could be in different states like BLO Appointed, field verified etc. Results could also be filtered on basis of date, part number etc. Forms could also be searched based on either form number or EPIC number. After clicking on 'Process' link he/ she gets form on screen which contain information about applicant's personal details, family details and field verification report.

ERO can schedule hearing or accept/reject application.

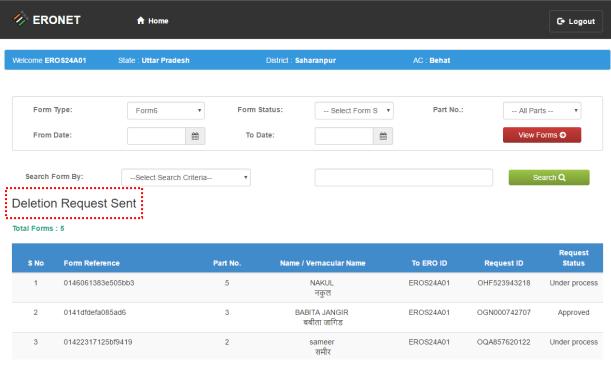

Deletion request to other ERO

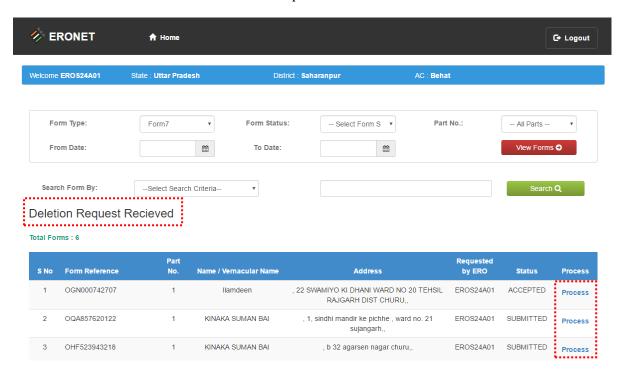

Deletion request from other ERO

#### 3) Inclusion/Modification/Deletion in E-Roll

Clicking on 'Insertion / Modification / Deletion' tab will lead us to screen which shows accepted forms of all types i.e. form 6/6A/7/8/8A. Here ERO can accept form 6 and generate EPIC number and add record in the electoral roll. In case of form 6A entry will be added without generating EPIC while in case of form 7 entries will be deleted from electoral roll and in case of

form 8/8A existing entries will be modified in electoral roll. EPIC generation can be undertaken for inclusion request forms which have been approved. Following are the screens for generation of EPIC, modification in electoral roll and deletion in electoral roll respectively.

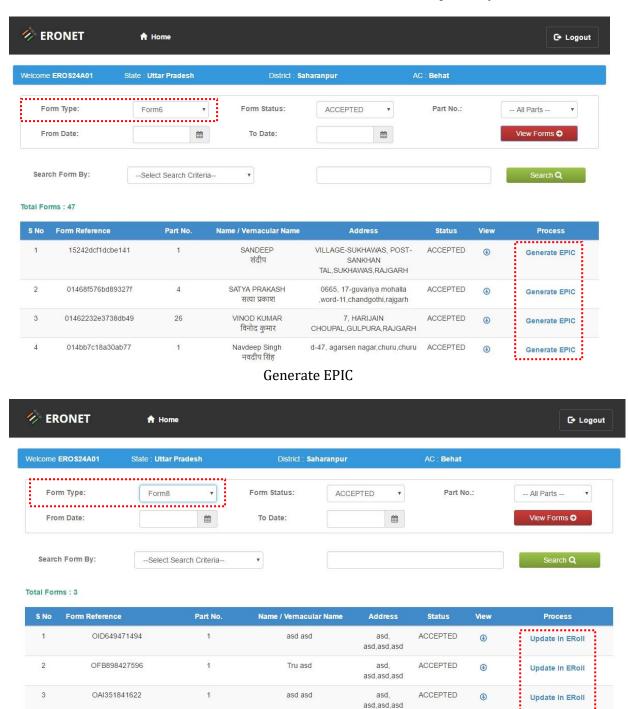

Modify In Electoral Roll

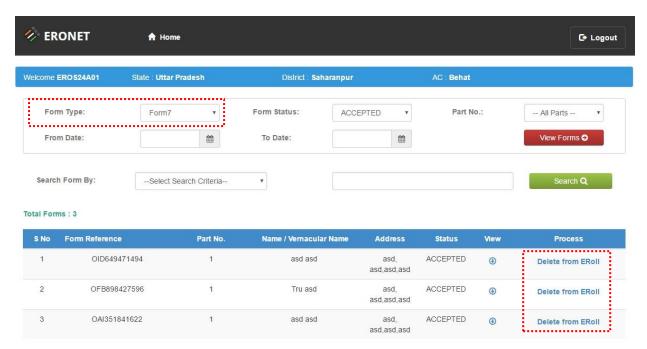

Delete Record from Electoral

#### 4) E-Roll Management

Applicants which are finally included in the E-Roll are displayed after clicking on this tab. ERO can filter the results displayed on the screen using part number, from date, to date, or using the EPIC number.

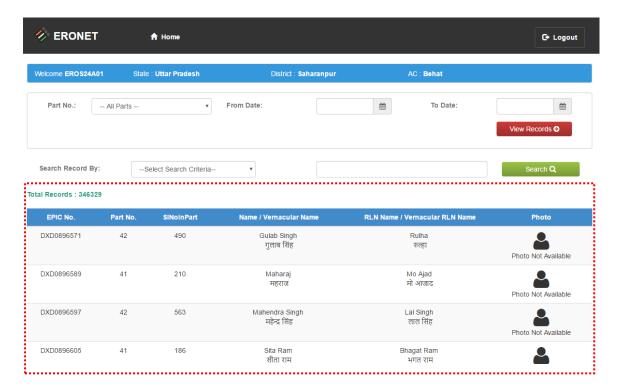

E-Roll Management Screen

#### 5) View Dashboard

This screen gives summary of all type of forms. After clicking on view dashboard in ERO Home page, we get following screen showing summary of all forms.

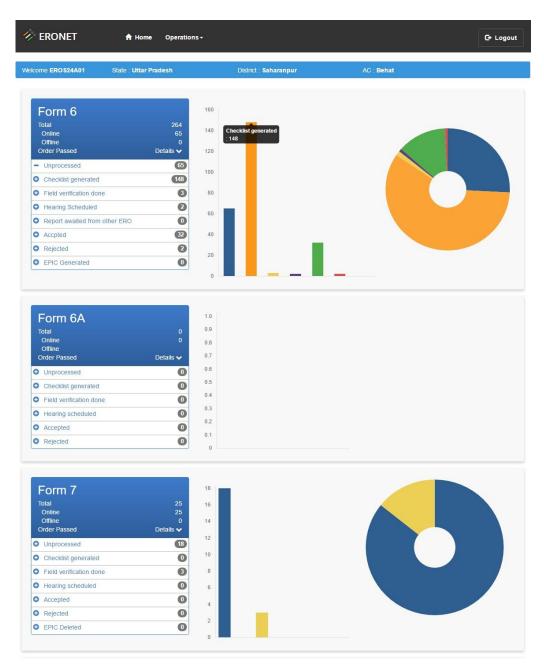

**ERO** Dashboard

#### 6) BLO Management

This gives the list of registered BLOs. Here BLO's details could be modified/ deleted.

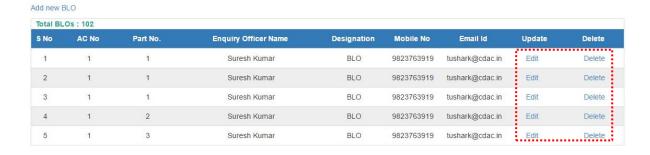

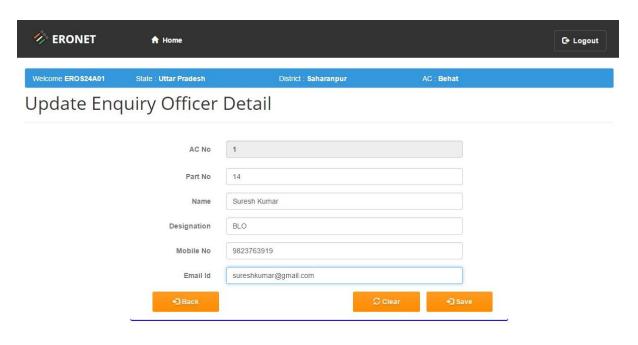

**BLO Edit Screen** 

## 7.2 OFFICER 2: AERO (ASSISTANT ELECTORAL ROLL OFFICER)

(Incharge of Elections In Tehsildar's Office)Election Officer/ Election Naib Tehasildar / Election Deputy Tehsildar / Election Kanungo

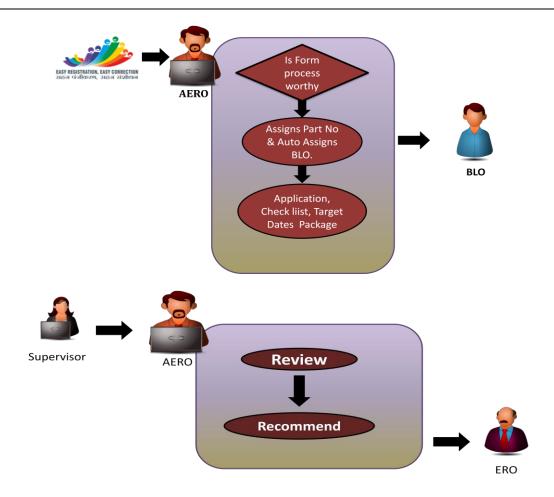

#### **Roles**

#### 1. Assign Part/Section

Officer 2 has to assign part / section for new applicant's Form 6. In all other cases the applicant has to compulsorily fill the Part and Section in the application.

#### 2. Request for deletion to other AC's concerned ERO

In case of Form 6 if user has filled the Part IV of the Form, it indicates that the user is already registered under some other AC. In such a case a request is sent to the concerned ERO of the other AC to undertake field verification and confirm if shifted, and then mark for deletion.

#### 3. Submission to ERO for approval or rejection

Based on inputs from BLO and/or supervisor the Officer 2 submits to ERO for approval/rejection.

#### 4. QR Code data file Generation and handing over to SLA.

#### 5. Offlineform processing

- a. Preliminary Scrutiny after digitization of Offline Application Form
- b. Assigning offline forms with support document and QR sticker to SLA / scanning vendor
- c. Monitoring Scanning and integration in ERO-Net scanned folder of images
- d. check list generation
- e. Assign BLO
- f. Request for initiating process for deletion of DSEs/ marked for migration to other AC ERO
- g. Scrutiny of processed & supervisor verified application along with objections, and other ERO's remarks of field verification.
- h. Submission to ERO for approval/rejection with
  - BLO field verification report.
  - Supervisor remarks.
  - Claims & Objections received.
  - Other ERO input.
  - Monitoring EPIC Printing and delivery.

After login, AERO gets following screen, which contain number of tabs,

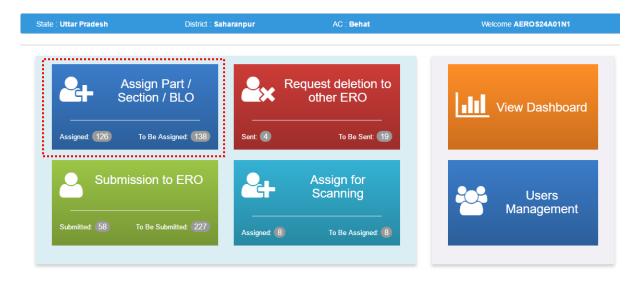

**AERO Home Screen** 

Functionality of these tabs is given as under:

#### 1. Assign part/Section/BLO

After clicking on this tab AERO gets the list of submitted forms whose part/section number/BLO is not assigned. He/she can assign/reassign part number/section number/BLO here. Also chekclist for filed verification by BLO is generated and handed over to the BLO.

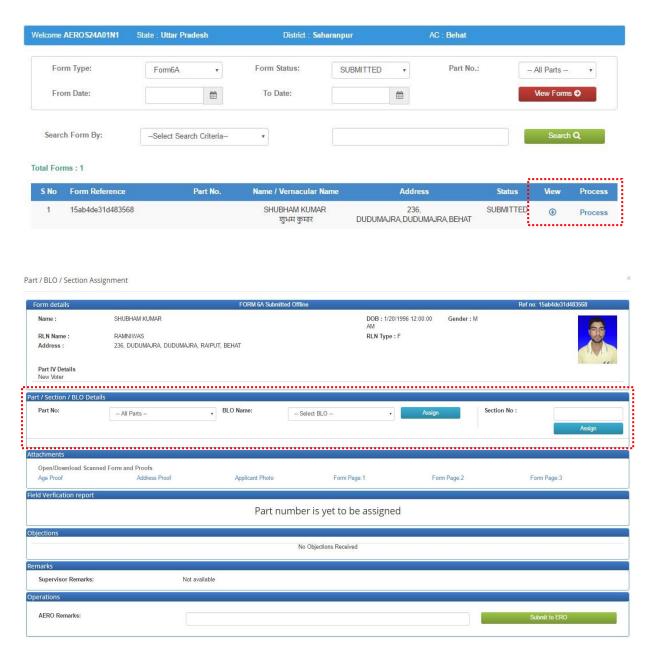

Assign Part/Section

#### **BLO Checklist**

| Application No : OBX237893099                                                                                                    | Form 6 – Fresh inclusion             |           | Form                                  | Type : Online        |
|----------------------------------------------------------------------------------------------------|--------------------------------------|-----------|---------------------------------------|----------------------|
| Name : Praveen Gupta/ प्रवीण गुप्ता Age : 18<br>RLN Name : Suresh Gupta/ सुरेश गुप्ता<br>AC : 7<br>Mobile : 96789596                                                                                                    | DOB: 24/6<br>RLN Type:<br>Part No: 1 |           | Gender : M                            | 1                    |
| Address : 52, Rajiv Nagar, Bawana, New Delhi –                                                                                                    | 110086                               |           | Applicant's Signature                 |                      |
| Checklist for BLO/ designated officer                                                                                                    |                                      |           |                                       | -                    |
| If Proofs are ok                                                                                                    |                                      |           |                                       | e Verified           |
| Age/DOB Gender                                                                                                    | Address                              |           |                                       |                      |
| BLO Remarks                                                                                                    | Objection                            | n         | **                                    |                      |
| If age is greater than 25, has applicant given declaration                                                                                                    | Yes 🗌                                |           | No 🗌                                  |                      |
| Application No : OBX237893099 Form 6 - Migration Form Type : Online  Name : Praveen Gupta/ प्रवीण गुप्ता Age : 28 DOB : 24/6/1988 Gender : M RLN Name : Suresh Gupta/ सुरेश गुप्ता RLN Type : F AC : 7 Part No : 1  Mobile : 96789596 Address : 52, Rajiv Nagar, Bawana, New Delhi - 110086 Part IV details: |                                      |           |                                       |                      |
| EPIC: RNK1263573 State: UP AC: 12 Previous Address:                                                                                                    |                                      |           | Applicant's Signatur                  | e                    |
| NVSP demographically similar entries                                                                                                    |                                      |           |                                       |                      |
| EPIC NO Name Relation Re                                                                                                    | lation Name                          | DOB       | Address                               | AC/Part No           |
| TRC1234567 Praveen Gupta F Sure                                                                                                    | sh C Gupta                           | 24/6/1988 | 7, Amristar East, Amristar,<br>Punjab | Amristar East,<br>93 |
| Checklist for BLO/ designated officer                                                                                                    |                                      |           |                                       |                      |
| If Proofs are ok                                                                                                    |                                      |           |                                       |                      |

## **BLO** Checklist

|                                                                                                    | Form 7                                                                                 | Form Type : Offline                                                                                                    |
|----------------------------------------------------------------------------------------------------|----------------------------------------------------------------------------------------|----------------------------------------------------------------------------------------------------|
| Details of person whose entry to be dele                                                                                                    | eted                                                                                   |                                                                                                    |
| Name : Praveen Gupta/ प्रवीण गुप्ता                                                                                                    | Age:28                                                                                 | Gender : M                                                                                                    |
| Part No:1                                                                                                    | Sr. No. 768                                                                            | Schael : W                                                                                                    |
| Mobile: 96789596                                                                                                    | (5.45) A.T.(4.45T.5)                                                                   |                                                                                                    |
| EPIC No. PNT3459876                                                                                                    |                                                                                        |                                                                                                    |
| Objector's Details:                                                                                                    |                                                                                        |                                                                                                    |
| Name : Praveen Gupta/ प्रवीण गुप्ता                                                                                                    | Gender: M                                                                              |                                                                                                    |
| Part No: 1                                                                                                    | Sr. No. 768                                                                            |                                                                                                    |
| RLN Name : Suresh Gupta/ सुरेश गुप्ता                                                                                                    | RLN Type : F                                                                           |                                                                                                    |
| Address: 52, Rajiv Nagar, Bawana, New                                                                                                    | Delhi – 110086                                                                         |                                                                                                    |
| Reason for objection / deletion : Migrati                                                                                                    | on to new AC                                                                           |                                                                                                    |
|                                                                                                    |                                                                                        | Objector's Signature                                                                                                    |
|                                                                                                    |                                                                                        |                                                                                                    |
| Checklist for BLO/ designated officer                                                                                                    |                                                                                        |                                                                                                    |
| On Field Visit, applicant is found Absent                                                                                                    | Shifted Already Enrolled                                                               | No such Person Under Age Verified                                                                                                    |
| Objection Yes                                                                                                    | No 🗌                                                                                   |                                                                                                    |
| BLO Comments Applicant de                                                                                                    | tails are correct Applicant o                                                          | details are not correct 🗆                                                                                                    |
|                                                                                                    | BLO Checklist                                                                          |                                                                                                    |
| Application No : OBX237893099                                                                                                    | Form 8                                                                                 | Form Type : Online                                                                                                    |
| Name : Praveen Gupta/ प्रवीण गुप्ता Ag<br>RLN Name : Suresh Gupta/ सुरेश गुप्ता                                                                                                    | RLN Type : F                                                                           | Gender : M                                                                                                    |
| Part No : 1<br>Mobile : 96789596                                                                                                    | Sr No. 854                                                                             |                                                                                                    |
|                                                                                                    |                                                                                        | Applicant's Signature                                                                                                    |
| Mobile : 96789596<br>Address : 52, Rajiv Nagar, Bawana, New E                                                                                                    |                                                                                        | Applicant's Signature                                                                                                    |
| Mobile: 96789596 Address: 52, Rajiv Nagar, Bawana, New E  Checklist for BLO/ designated officer  If Proofs are ok On Field Visit, applicant is found No of applications already applied | firmed Age Proof ok Shifted Already Enrolled Strings Applicant lings Wrong spellings C | Applicant's Signature  Photo collected (if not as per specification) No such Person Under Age Verified  details are not correct omplete address Age confirmed  Name |

#### **BLO Checklist**

| Application No : OBX23789309                | 9 Form 8A                     | Form Type : Online                                   |
|---------------------------------------------|-------------------------------|------------------------------------------------------|
| Details of person whose ent                 | ry to be transposed           |                                                      |
| Name : Praveen Gupta/ प्रवीण                | गुप्ता Age : 28               | Gender : M                                           |
| RLN Name : Suresh Gupta/सु                  |                               | F                                                    |
| Part No:1                                   | Sr No.: 85                    | 4                                                    |
| EPIC No. PNT3459876                         |                               |                                                      |
| Mobile: 96789596                            |                               |                                                      |
| Address: 52, Rajiv Nagar, Bav               | vana, New Delhi – 110086      |                                                      |
| New Part No.: 2                             |                               |                                                      |
| Applicant's details                         | - <del></del>                 |                                                      |
| Name : Praveen Gupta/ प्रवीण<br>Part No : 1 |                               | A.                                                   |
| EPIC No. PNT3459876                         | <b>Sr No.</b> : 85            | +:                                                   |
| EPIC NO. PINT5459876                        |                               | Applicant's Signature                                |
|                                             |                               |                                                      |
| Checklist for BLO/ designated               | officer                       |                                                      |
| If Proofs are ok                            | Address Confirmed Age Pro     | oof ok Photo collected (if not as per specification) |
| On Field Visit, applicant is found          | Absent Shifted Already Er     | nrolled No such Person Under Age Verified            |
| No of applications already applied          |                               |                                                      |
| BLO Comments                                | Applicant details are correct | Applicant details are not correct                    |
|                                             |                               |                                                      |

#### 2. Request deletion to other ERO

After clicking on this tab a list of submitted forms will be displayed on screen. By clicking the 'Process' button in list a form processing panel gets opened on screen which contain information about applicant's personal details, family details, field verification report. If applicant has mentioned part IV details in the form then it will be displayed on the form processing panel along with the 'deletion request' button for sending the deletion request to other ERO. If deletion request is already sent then it's status is shown instead of the 'deletion request' button

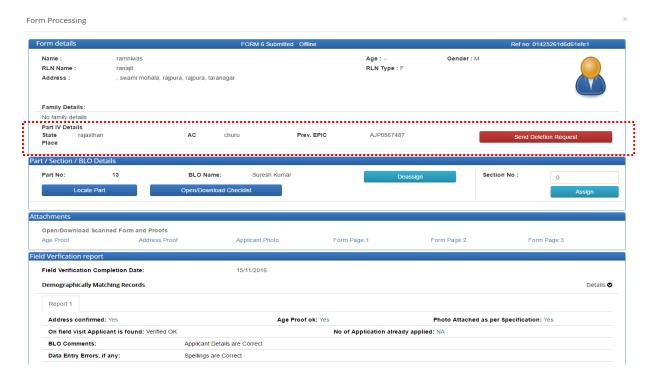

Request Deletion to Other ERO

#### 3. Submission to ERO

After clicking on this tab AERO gets a list of forms which could be further filtered on the basis of field verified, BLO assign, and part assign, etc. AERO checks the BLO field verification report and submits the same to ERO along with his remarks.

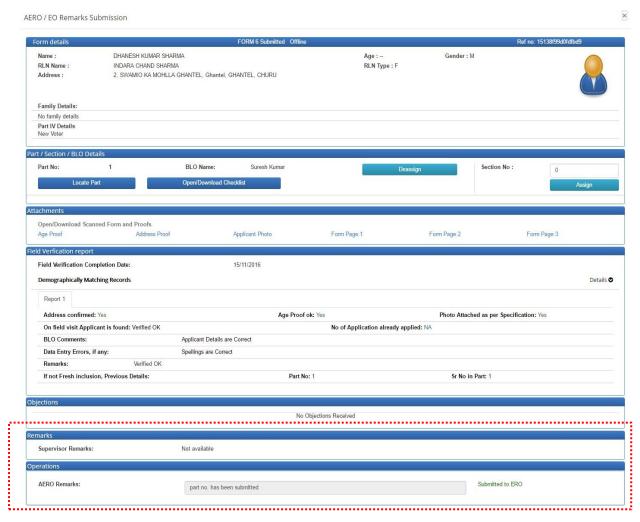

Submission to ERO

#### 4. Assign SLA

After clicking on this tab AERO gets a list of forms date wise for which SLA can be assigned. He/she selects form type and clicks on 'Generate QR Code button', this generates a **.json** file which is handed over to the assigned SLA. If SLA is already assigned then SLA's name is displayed.

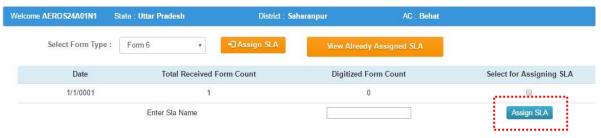

Assign SLA

#### 5. View Dashboard

This screen gives summary of all type of forms. After clicking on view dashboard in ERO Home page, we get following screen showing summary of all forms.

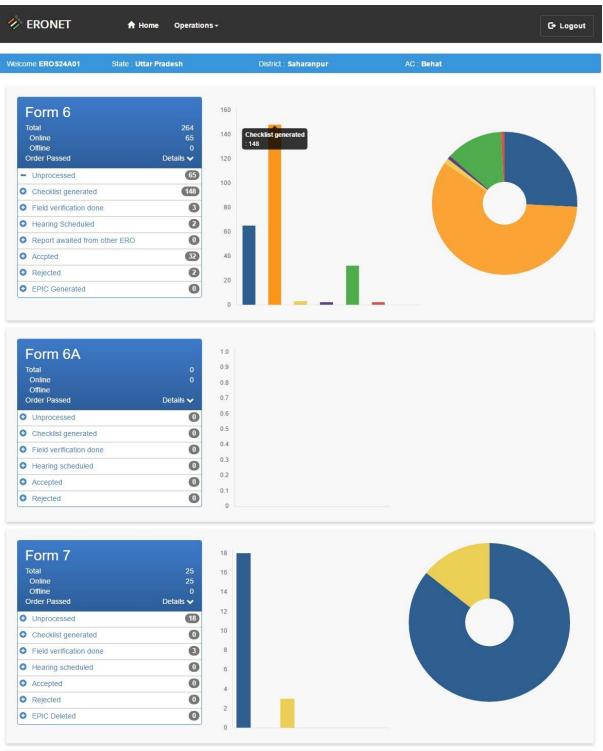

**AERO** Dashboard

#### 6. User Management

After clicking on this tab AERO can see details of Users of the system (supervisor, data entry operator). AERO can also add, edit and delete user information.

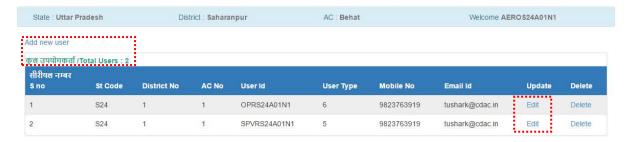

User Management

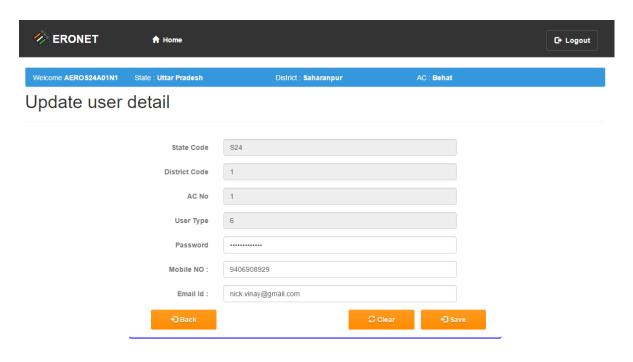

User Management: Edit Functionality

#### **7.3** Officer 3: Supervisor

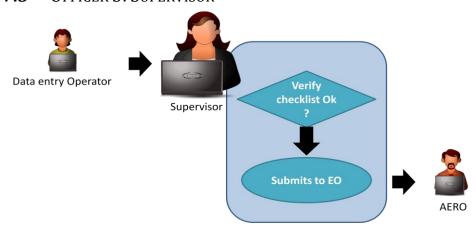

#### **Roles**

Supervisor views the verification report, checklist and provides recommendations to AERO with remarks.

After login, Operator gets following screen, which contain two tabs,

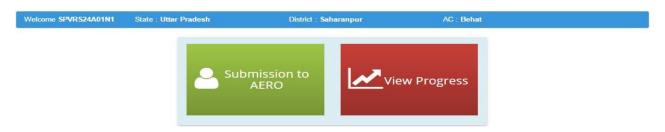

Supervisor Home Page

Functionality of these tabs is given as under:

#### 1. Submission to AERO

After clicking on this tab supervisor gets a list of submitted forms under progress, and various states like BLO Appointed, field verified. He/ She can filter list on basis of date/ part number. Forms could be searched on the basis of either form number or EPIC number. After clicking on 'Process' link, applicant's information like his/ her personal details, family details, field verification report could be viewed. Supervisor can add remark and submit form to AERO.

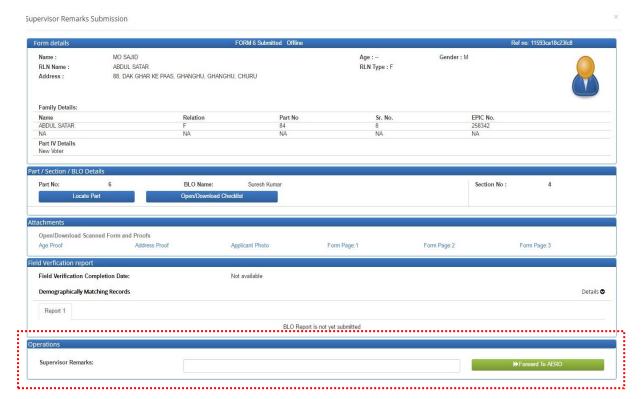

Supervisor Form Process Panel

## 2. View Progress

This screen displays the progress of forms.

#### **7.4** OFFICER 4: DATA ENTRY OPERATOR

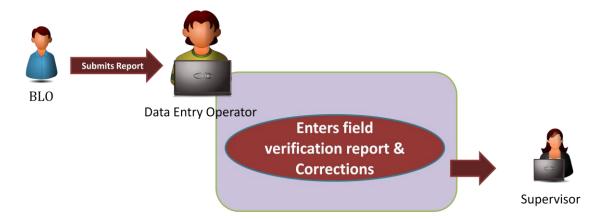

#### **Roles**

- 1. Data entry of offline forms, digitize it and filling preliminary scrutiny format.
- 2. Upload scanned documents.
- 3. Enter BLO field verification report
- 4. Upload accepted scanned forms and supporting documents.
- 5. Data entry of corrections.

After login, Operator get following screen, which contain number of tabs,

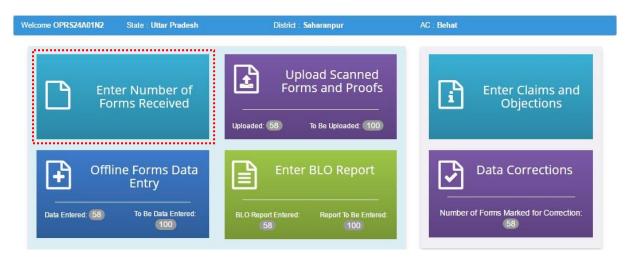

**BLO Home Page** 

Functionality of these tabs is given as under:

#### 1) Enter Number of forms Received

After clicking on this tab Data Entry Operator gets the screen containing date picker and form list. Here operator should write number of form received as per form type and submit the record.

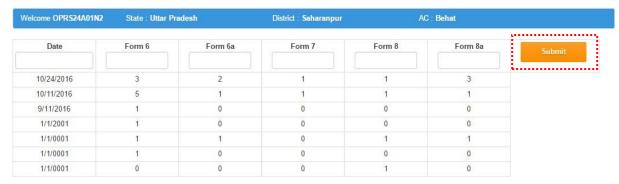

Number of Forms Received

#### 2) Offline forms data entry

After clicking on this tab following screen displays, which contains all types of forms so operator can select proper form, make entry and submit the form. This screen also contains guidelines, in '.pdf' format, on how to fill the forms.

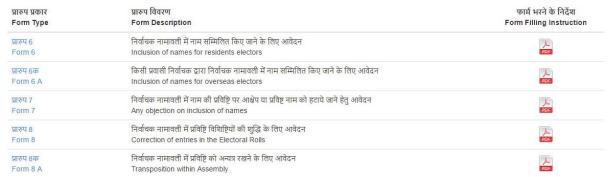

Offline Forms

#### 3) Upload scan forms and proofs

By clicking on this tab Data Entry operator can upload scanned documents for further verification and for record purposes. Here Operator can find forms by reference id, form type, and duration when forms were submitted.

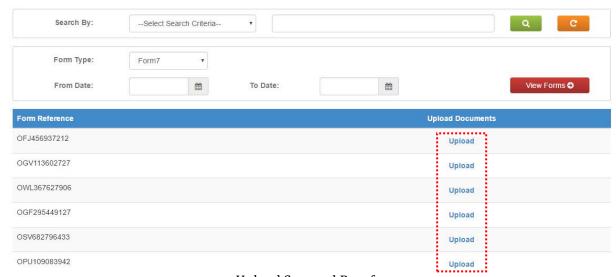

**Upload Scanned Proofs** 

#### 4) Enter BLO report

When Operator clicks on this tab he/ she gets list of forms which are under process. Here forms 6/6A/7/7A/8 could be selected. He/ she can filter list on the basis of date/part number. Operator can also search forms on the basis of either form number or EPIC number. After clicking on 'Process' link he/ she gets forms on screen which contain applicant's personal and family details. Here operator makes entry of field verification report.

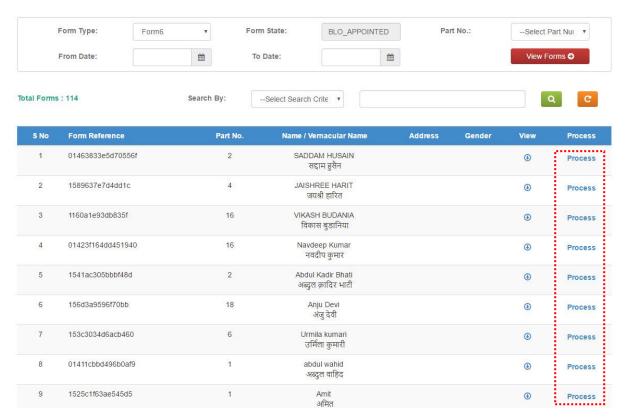

**Enter BLO Reports** 

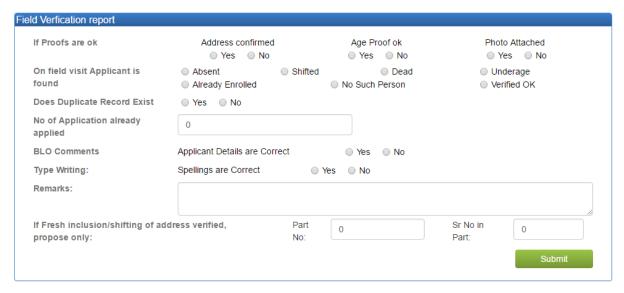

**BLO Field Verification Report** 

## 5) Enter Claims and objections

Here operator can make entry of claims or objections, if any.

#### 6) Data corrections

After field verification, if BLO finds some correction then he/she requests 'mark for correction'. Operator can then make corrections by clicking on this button. After clicking on this button operator will see list of forms which are marked for correction.

## 8. ALERTS AND NOTIFICATIONS

The ERO-Net makes number of operations as per the user input and actions. ERO-Net also issues alerts and notifications on completion of each stage of processing. Depending on the state of the form in ERO-Net, alerts and notifications in the form SMS are issued to the applicant and concerned officials. These system generated alerts & notifications are given in following tables.

#### **8.1** NOTIFICATIONS TO APPLICANT

| MiD - 1 | Your Application has been received for addition/ shifting/ deletion/ correction.                          |
|---------|----------------------------------------------------------------------------------------------------|
|         | Use <id> for future reference</id>                                                                        |
| MiD - 2 | Your Application is incomplete as <particulars> not furnished. Re-submit with</particulars>               |
|         | complete details.                                                                                         |
| MiD - 3 | Your entry in electoral roll <sl. no.="" no.,="" part=""> has been proposed for deletion</sl.>            |
| MiD - 4 | BLO <name, mobile="" no.=""> may contact/ verify you between <date> to <date></date></date></name,>       |
| MiD - 5 | BLO <name> verification of your application done on <date></date></name>                                  |
| MiD - 6 | Your application <id> has been rejected by ERO due to <reason>. You may appeal</reason></id>              |
|         | to DEO/ CEO <designation, address=""> before <date></date></designation,>                                 |
| MiD - 7 | Visit ERO office at <venue>on <date> between <time> to <time> for Personal</time></time></date></venue>   |
|         | hearing for your application <id></id>                                                                    |
| MiD - 8 | <name> has been added in/deleted from electoral Roll at <sr. no.=""> in <part no.=""></part></sr.></name> |
|         | within <ac name=""> on <date></date></ac>                                                                 |
| MiD - 9 | Your EPIC <no.> is sent for printing.</no.>                                                               |
| MiD -   | Your EPIC <no.> is ready. Please collect during office hours from <address>/ BLO</address></no.>          |
| 10      | shall deliver it shortly/You will receive it by Post.                                                     |

## **8.2** SMS in Cases of Appeal to DEO/CEO

|          | ,                                                                                                    |
|----------|----------------------------------------------------------------------------------------------------|
| MiD - 1  | Appeal for <ref no.=""> to DEO/CEO has been received.</ref>                                                                                                    |
| MiD - 1a | Officer <name, mobile="" no.=""> may contact/verify you between <date> to <date></date></date></name,>                                                         |
| MiD - 1b | Officer <name> field verification of your application done on <date></date></name>                                                                             |
| MiD - 2  | Your application <id> has been rejected by DEO due to <reason>. You may appeal to CEO <address> in 15 days</address></reason></id>                             |
| MiD - 2a | Your application <id> has been rejected by CEO due to <reason>.</reason></id>                                                                                  |
| MiD - 3  | Personal hearing for your application <id> has been scheduled by DEO/ CEO on <date> between <time> to <time> at <venue></venue></time></time></date></id>      |
| MiD - 4  | Your appeal is upheld. ERO <constituency name=""> has been directed to carry out changes in electoral Rolls</constituency>                                     |
| MiD - 5  | <pre><name> has been added in/deleted from electoral Roll at <sr. no.=""> in <part no.=""> within <ac name=""> on <date></date></ac></part></sr.></name></pre> |

## **8.3** Notifications to ERO / AERO

|         | ,                                                                                                    |
|---------|----------------------------------------------------------------------------------------------------|
| MiD - 1 | Application <id> after BLO field verification on <date> and ERO/ AERO scrutiny</date></id>              |
|         | on <date> is ready for your decision/ since <date>. Please process/ Early.</date></date>                |
| MiD - 2 | Application <id> after BLO re-verification <date> and ERO/ AERO scrutiny on</date></id>                 |
|         | <pre><date> is ready for your decision/ since <date>. Please process/ Early.</date></date></pre>        |
| MiD - 3 | Reminder. Hearing for application <id> has been scheduled on <date> at <time>.</time></date></id>       |
| MiD - 4 | Application <id> in form &lt;6&gt; for your AC <part no.="" sl.=""> has been registered for</part></id> |
|         | migration at ERO <ac name,="" no.,="" state=""> is pending for BLO field verification since</ac>        |
|         | <date>. Report to be sent on or before <date>.</date></date>                                            |
| MiD - 5 | Applicant <id> with EPIC &lt; No.&gt; has been migrated and added to electoral Roll at</id>             |
|         | <sr. no.=""> in part no. <part no.=""> of <ac name,="" no.,="" state=""> on default.</ac></part></sr.>  |

| MiD - 5a | Applicant <id> with EPIC &lt; No.&gt; has been migrated and added to electoral Roll at</id>            |
|----------|----------------------------------------------------------------------------------------------------|
|          | <pre><sr. no.=""> in part no. <part no.=""> of <ac name,="" no.,="" state="">.</ac></part></sr.></pre> |

## **8.4** Notifications to AERO

| MiD - 1  | Application <id> in <part no.=""> has been submitted in Form &lt;6/6A/7/8/8A&gt; on <date></date></part></id>                                                                                                    |
|----------|----------------------------------------------------------------------------------------------------|
| MiD - 2  | Preliminary Scrutiny of Application <id> done and handed over for scanning.</id>                                                                                                    |
| MiD - 3  | Application <id> scanning completed, Checklist Generated and issued for BLO Field verification</id>                                                                                                    |
| MiD - 4  | Reminder. Hearing for application <id> has been scheduled on <date> at <time></time></date></id>                                                                                                    |
| MiD - 5  | Application <id> in form &lt;6&gt; for your AC <part no.="" sl.=""> has been registered for migration at ERO <ac name,="" no.,="" state="">. Field verification to be done on or before <date></date></ac></part></id>                                               |
| MiD - 5a | Application <id> in form &lt;6&gt; for your AC <part no.="" sl.=""> has been registered for migration at ERO <ac name,="" no.,="" state=""> is pending for BLO field verification since <date>. Report to be sent on or before <date></date></date></ac></part></id> |
| MiD - 6  | Applicant <id> with EPIC <no.>has been migrated and added to electoral Roll at <sr. no.=""> in part no. <part no.=""> of <ac name,="" no.,="" state=""> on default.</ac></part></sr.></no.></id>                                                                     |

## **8.5** Notifications to Supervisor

| MiD - 1 | Application <no.> in form <no.> has been registered and checklist has been</no.></no.>                         |
|---------|----------------------------------------------------------------------------------------------------|
|         | generated. Ready for BLO <part no.=""> Field verification</part>                                               |
| MiD - 2 | BLO <part no.="">has/ has not submitted report for application <id> /in prescribed</id></part>                 |
|         | time limit.                                                                                                    |
| MiD - 3 | BLO <part no.=""> has submitted report for application <id> without <reasons <="" th=""></reasons></id></part> |
|         | documents>. BLO re-verification required.                                                                      |

## **8.6** Notifications to BLO

| MiD - 1  | Application <id> in form <no.> for your part has been registered for verification</no.></id>               |
|----------|----------------------------------------------------------------------------------------------------|
| MID - 1a | Application <id> in form &lt;6,8A&gt; for your part has been registered for migration at</id>              |
|          | ERO <ac name,="" no.,="" state="">. Field verification to be done on or before <date></date></ac>          |
| MiD - 2  | Checklist for Application <id> has been generated at ERO office, to be verified on</id>                    |
|          | or before <date></date>                                                                                    |
| MiD - 3  | Application <id> BLO field verification report received as Correct/ incorrect due</id>                     |
|          | to <reason>.</reason>                                                                                      |
| MiD - 4  | Application <id> has been allocated to you for re-verification</id>                                        |
| MiD - 5  | Application <id> BLO field re-verification report received as Correct/ incorrect</id>                      |
|          | due to <reason>.</reason>                                                                                  |
| MiD - 6  | <name> has been added in/ deleted from electoral Roll at <sr. no.=""> in <part no.=""></part></sr.></name> |
|          | within <ac name=""> on <date></date></ac>                                                                  |
| MiD - 7  | Application <id> EPIC <no.> is sent for printing.</no.></id>                                               |
| MiD - 8  | Application <id> EPIC <no.> is ready. Please collect for delivery to applicant.</no.></id>                 |

# 9. NOTIFICATIONS TO ERO THROUGH MOBILE APP

Notifications are generated for different form processing steps and sent to ERO for information and subsequent action. These notifications provide ERO with real time status updates from ERO-Net system.

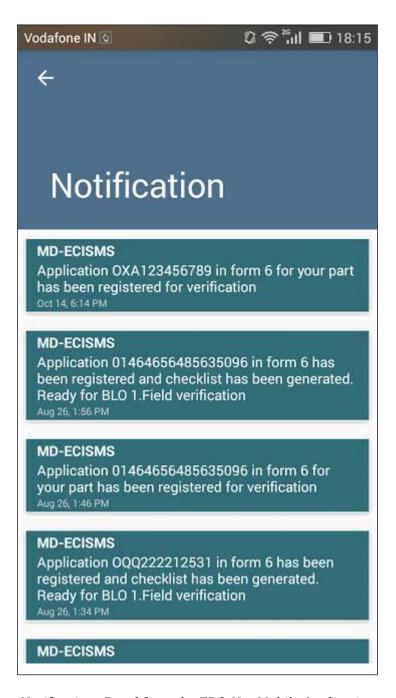

Notifications Panel from the ERO-Net Mobile Application

# 10. BLO - SMS BASED CHECKLIST REPORTING

BLO after carrying out the field visit can send the checklist via SMS to the ERO-Net system. This facility is provided so as to get advance intimation on the field visit done by the BLO. SMS based checklist submission into the ERO-Net system may be primarily used by BLOs who do not have smart phones but have feature phones.

Depending upon the mobile type the BLO can opt for checklist reporting. In case of smart mobile, the BLO can fill checklist via the application, while in case of feature phone, the checklist can be sent via SMS as per the format provided below.

| Mobile Type   | Mode of       | Fields Captured                          |
|---------------|---------------|------------------------------------------|
|               | Communication |                                          |
| Smart Mobile  | Mobile App    | Complete Checklist                       |
| Normal Mobile | SMS (USSD)    | (1) \$ - APPLICANT DETAILS ARE CORRECT   |
|               |               | (2) # - APPLICANT DETAILS NOT CORRECT    |
|               |               | # Reason code (A,S,D,E,N,U) * reason why |
|               |               | \$ - APPLICANT'S PARTICULARS ENTERD      |
|               |               | ARE CORRECT-(C)/ INCORRECT (W)           |

<sup>\*</sup>A=Absent, S=Shifted, D=Dead, E= Already Enrolled (finding out of duplicates in the checklist or Otherwise), N=No such Person, U=Under Age

# 11. FORMS SUBMISSION/ PROCESSING THROUGH MOBILE APP

Also provided are two mobile applications, the Voter Services mobile application, and ERONET mobile application for ECI related operations. The **Voter Services mobile application** provides service to voters and citizens. Various services are added for the benefit of citizen. User can fill the form with ease using the application. Voters can also search for their electoral entry through Electoral Search. This application also provides tracking the status of form and multilingual support **ERONET mobile application** provides various services to BLO. Through this application BLO can see the pending application with him/her and fill the checklist of the applicant during field verification. Extra proof could be collected using the mobile application itself. By providing this service to the BLO it decreases the wrong data which is entered by Data Entry operator and speeds up the process.

#### **11.1** VOTER SERVICES MOBILE APPLICATION

Voter Services mobile application is developed to provide various services to voter and citizens. It has following services,

- Electoral Search
- Form filling (Fresh Inclusion, Migration, and Transposition etc.)
- Tracking the status of applied application.
- Save Voter-slip
- Multilingual support (14 languages are supported)

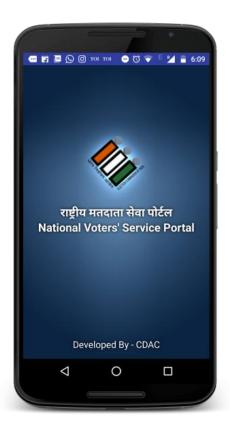

### **Installation Screen**

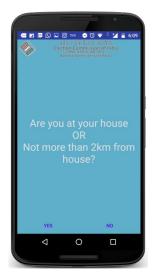

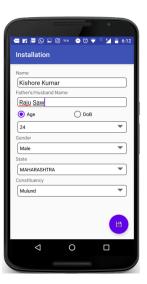

In this screen user is asked where he/ she is at his/ her home and depending on user's choice app will get location information and display the installation page accordingly. On selecting **YES**, it will automatically select state and constituency in the next installation screen, on selection of **NO** user needs to fill all the details. User need to fill all details and save them because these details will be used in form filling through application.

#### **Home Screen**

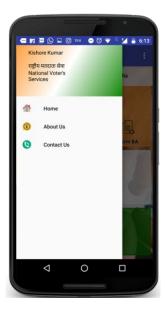

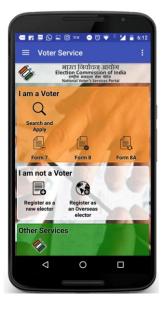

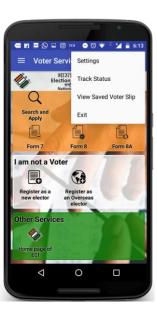

The home screen of Voter Services application is divided into 3 parts.

- I am a Voter
- I am not a Voter
- Other Services

Different Services are provided in these sections. User can select according to his/her requirements. There are other options as well in settings menu where user can change language, update user information, view saved voter slip and track status of filled form.

## **Settings/User Profile**

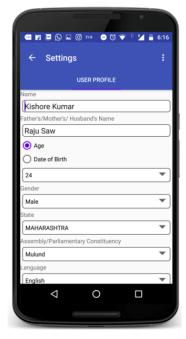

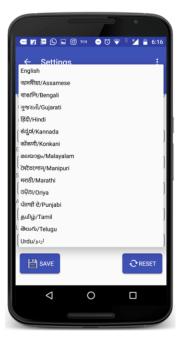

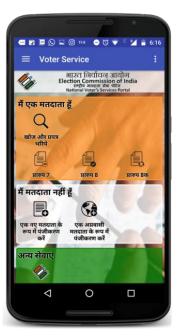

User can change their information which was filled during installation time from the Settings menu of application. Default language of application is English. User can also change the language from Settings menu.

### **Electoral Search**

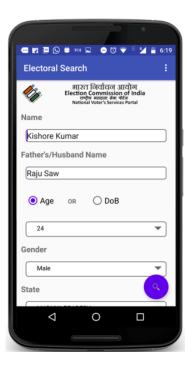

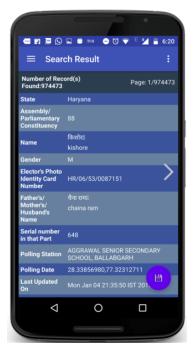

User can search and save their voter details from this part of application. Name is compulsory field for electoral search. User needs to swipe to see others result. There is a save button, when it is clicked it saves the current displaying voter information. The saved voter information can be viewed from **View Saved Voter Slip** option.

# Form Filling and Tracking Status

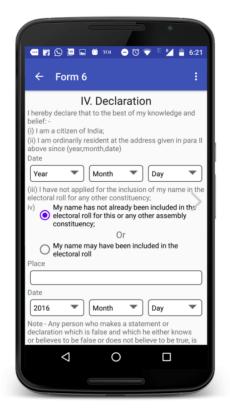

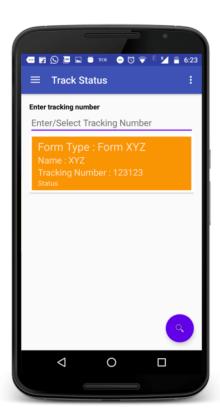

Users have option to fill various forms as per their requirement. They can fill the form and after the successful submission of form a Reference number is generated which is stored in the application and can be used to track the status of submitted form.

### 11.2 Mobile App for Checklist Submission

Following sequence will walk through different features and operation of the mobile application. This application is used by BLO for checklist submission.

# Log in Screen

Log in screen allows registered BLO's to access the application.

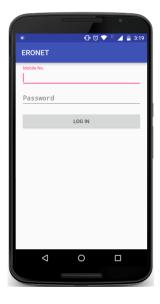

### **Home Screen**

After Logging in we arrive at the home screen. Home Screen contains details of various forms to be verified by the BLO. Forms are grouped together according to their type. This screen also shows total number of forms BLO needs to verify.

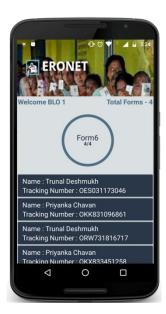

# **Applicant's Profile**

This screen displays details of the applicant to be verified by BLO.

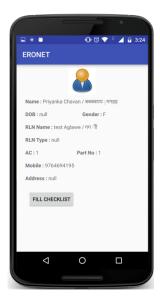

# Checklist

This screen contains all the fields which need to be verified by a BLO. BLO also needs to fill the full checklist and he/ she submits it after complete verification.

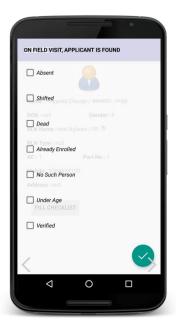

# 12. OFFLINE FORM PROCESSING – IN NUTSHELL

Physical forms from different locations arrive at the ERO office. Data Entry Operator at ERO office fills the count of received forms according to form count and AERO allocates jobs for the data entry operators. AERO thereafter generates QR code data file and assigns SLA for printing and affixing QR codes. These QR codes affixed forms are given to the SLA for scanning. SLA handovers digitized copy of the forms to AERO. The Data Entry Operator uploads digitized forms to ERO-Net one by one manually. Thereafter digitized offline forms are processed as per online processing.

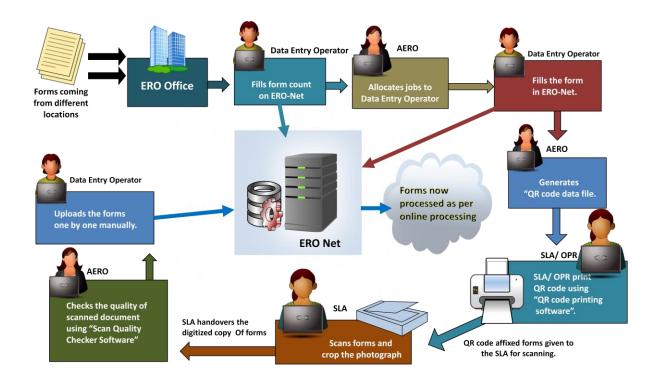

### 13. OFFLINE FORM PROCESSING DETAILS

### Offline forms

Offline forms are the physical forms received and digitized at ERO office. These digitized forms are maintained into the ERO-Net and processed thereafter in same way as the online forms.

### Offline form processing steps

- Physical forms are received at ERO office from different locations like; designated locations, BLOs, Special Camps, BLAs/ political parties, direct submission by citizens and from DEO, CEO, ECI etc.
- Data entry operator manually fills the forms' type count in ERO-Net date wise.

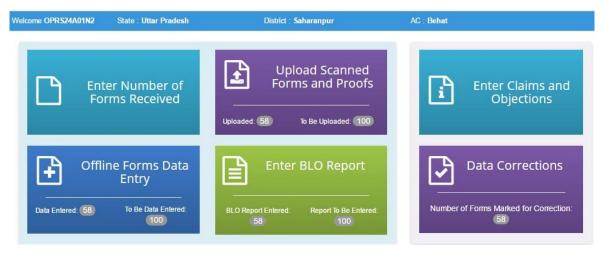

Offline Form Processing 'Dashboard'

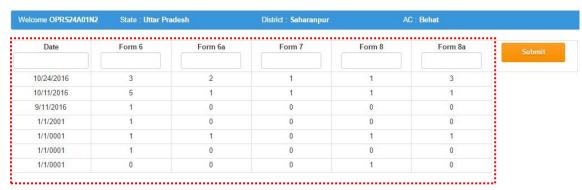

'Number of Forms Received' Screen

- When sufficient numbers of forms are available at ERO office, AERO manually allocates jobs to data entry operator for digitization of forms.
- Data entry operator fills the form online in ERO-Net. Following is the method of filling up form fields according to the form type:
  - 1 For first time enrolment request in form 6, 6A All relevant fields need to be filed.

- **2** For existing elector,
  - Fetching of all record from existing database except address for form 6 & 8A.
  - Fields requested for correction for form 8,
  - For existing elector, Objectors' details for form 7.
- 3 In case of mismatch between EPIC fetched details and those furnished in the form, enter all details and verify/ match with the EPIC for the details if any.
- The filled forms are submitted to ERO-Net. The QR code is generated and saved for the submitted forms. Dashboard will now reflect the actual digitized forms count date wise.
- AERO assigns SLA and download "QR code data file". QR code data file contains all forms details between selected dates by ERO/ AERO for a form type.

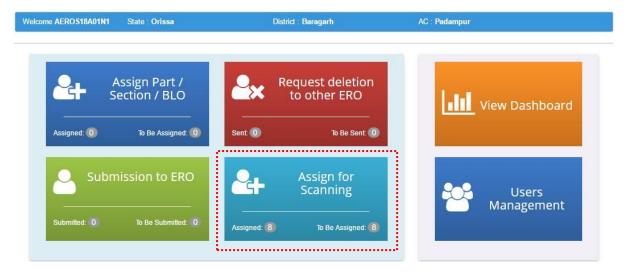

'Assign SLA' Option in Dashboard

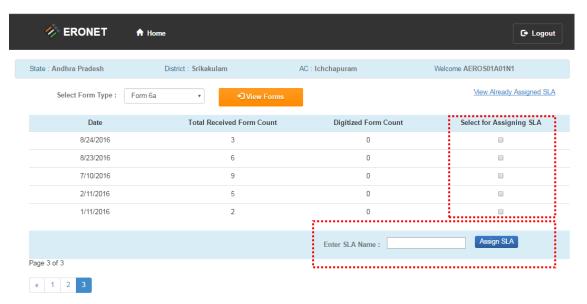

'Assign SLA' Screen

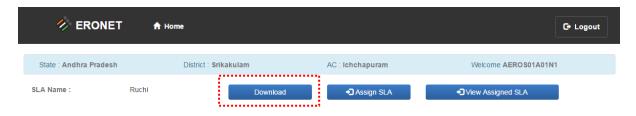

Download QR Code Data File

 AERO can view already SLA assigned "QR code data file" and download them whenever needed.

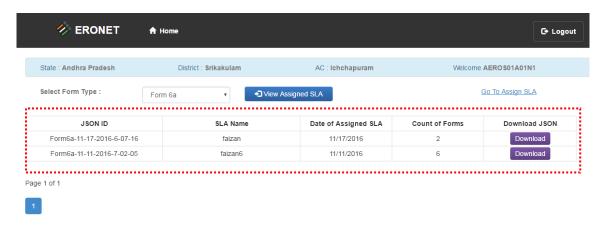

- In the ERO office QR codes are printed and affixed on the form and supporting documents.
  - AERO hands over '**QR code data file**' and their corresponding physical forms to SLA for printing of QR codes.
  - Note: AERO also maintains a record of physical forms, given and received.
- SLA/ Data Entry Operator prints QR code using 'QR code printing software'. The printed QR Code is then affixed on bottom right corner of each page of physical form and it's supporting documents. See Appendix A for more details on 'QR Code Printing Software'.

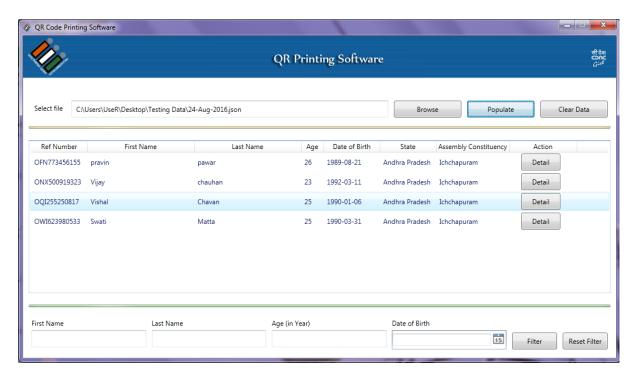

QR Code Printing Software - Populate Form Data

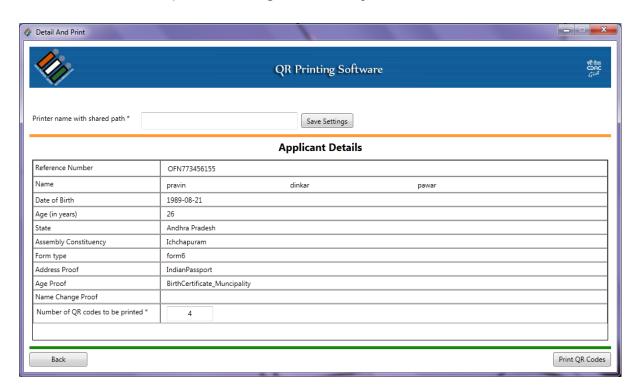

Applicant's Details in QR Code Printing Software

QR code affixed forms given to the SLA for scanning.

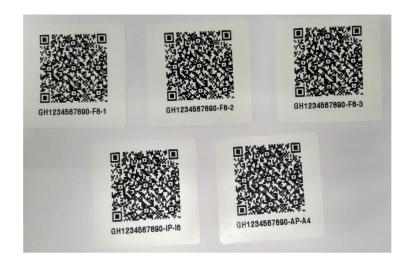

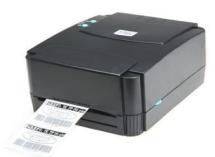

QR Codes and Printer

#### FORM 6

[See rules 13(1) and 26]

| Application for inclusion of name in electoral roll                                                                                                    |                                 |       |         |          |                                             |       |                            |                     |                                            |  |  |
|----------------------------------------------------------------------------------------------------|---------------------------------|-------|---------|----------|---------------------------------------------|-------|----------------------------|---------------------|--------------------------------------------|--|--|
| To  The Electoral Registration Officer Assembly/ Parliamentary <sup>£</sup> Constituency.  Sir,  I request that my name be included in the electoral roll for the above Constituency. Particulars in support of my claim for inclusion in the electoral |                                 |       |         |          |                                             |       |                            |                     |                                            |  |  |
| roll are given below:                                                                                                    |                                 |       |         |          |                                             |       |                            |                     |                                            |  |  |
| I. Applicant's details                                                                                                    |                                 | Name  |         |          |                                             |       | Surname (if any)           |                     |                                            |  |  |
|                                                                                                    |                                 | SWATI |         |          |                                             |       | MATTA                      |                     |                                            |  |  |
| Age as on 1st January 2016.                                                                                                    |                                 |       | Y       | ears: 25 | Months:                                     | 10    |                            | e/female/others): F |                                            |  |  |
| Date of birth                                                                                                    | Date of birth, if known: Day: 3 |       |         |          | Month:                                      | 03    | Year:  0                   | 90                  |                                            |  |  |
| Place of                                                                                                    | 11011010                        |       |         |          |                                             |       |                            |                     |                                            |  |  |
| birth:                                                                                                    | irth: District: ATMER           |       |         |          |                                             |       |                            | State: RAJASTHAN    |                                            |  |  |
|                                                                                                    | * Father's/ Name RAJEEV         |       |         |          |                                             |       | Surname (if any) MATTA     |                     |                                            |  |  |
|                                                                                                    | Mother's/ Name                  |       |         |          |                                             |       |                            |                     |                                            |  |  |
| Husband's  II. Particulars of place of present ordinary Residence (Full address)                                                                                                    |                                 |       |         |          |                                             |       |                            |                     |                                            |  |  |
| House/ Door number: PLOT NO. 55, SEETA KUND                                                                                                    |                                 |       |         |          |                                             |       |                            |                     |                                            |  |  |
| Street/ Area/Locality/ Mohalla/Road: ASHOK NAGAR, RANGE HILLS ROAD                                                                                                    |                                 |       |         |          |                                             |       |                            |                     |                                            |  |  |
| Town/ Villa                                                                                                    | ge:                             | PUNE  |         |          |                                             |       |                            |                     |                                            |  |  |
|                                                                                                    |                                 |       |         |          |                                             | Pin C | Code: 4 1 1 0 0 5          |                     |                                            |  |  |
| Tehsil/ Taluka/<br>Mandal/ Thana:                                                                                                    |                                 |       |         |          |                                             |       |                            |                     |                                            |  |  |
| District: PUNE                                                                                                    |                                 |       |         |          |                                             |       |                            |                     |                                            |  |  |
| III. Details of member(s) of applicant's family already included in the current electoral roll of the                                                                                                    |                                 |       |         |          |                                             |       |                            |                     |                                            |  |  |
| Constituency:   Name   Relationship   Part number of the   Serial number   Elector's Photo                                                                                                    |                                 |       |         |          |                                             |       |                            |                     |                                            |  |  |
| Ivanic                                                                                                    |                                 |       | with ap | •        | Part number of the roll of the Constituency |       | Serial number in that Part |                     | Elector's Photo<br>Identity Card<br>Number |  |  |
| 1. RAJEEV MATTA                                                                                                    |                                 |       | FATH    | IER      | -                                           |       | -                          |                     | -                                          |  |  |

- £ In case of Union territories having no Legislative Assembly and the State of Jammu & Kashmir.
- # Please give the year i.e. 2007, 2008, etc.

MATTA MOTHER

\* Strike out the inappropriate alternative

RENU

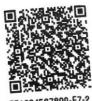

F1234567890-F7-2

• SLA scans all forms and supporting documents as per scanning guidelines. *For more details refer Scanning Guidelines Document.* 

- SLA crops the photograph and handovers digitized documents to the AERO.
- AERO checks the quality of scanned document using 'Scan Quality Checker Software' and prepares report. Completed forms are then ready for uploading. See Appendix B for more details on 'Scan Quality Checker Software'.

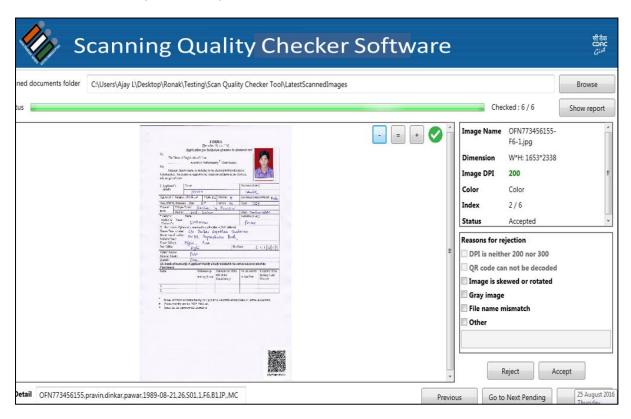

Scanning Quality Checker Software

- AERO sends report of rejected files and physical forms to the SLA for corrections.
- Data Entry Operator uploads the forms one by one manually. Dashboard will now reflect the
  actual uploaded forms and further processing of the form is as per online form
  processing.

# APPENDIX A: QR CODE PRINTING SOFTWARE USER MANUAL

### 1. Scope of QR Printing Software

This software is meant for printing QR codes on prescribed stickers. Software assumes that the working QR code printer is connected to PC and is ready for printing before using the software. This user guide covers all the information required to install and use QR Printing Software

#### 2. System Requirement (Operating Systems)

- Windows 7 (32-bit)
- Windows 7 Service Pack 1 (64-bit)
- Windows 8 (32-bit)
- Windows 8 (64-bit)
- Windows 10 (64-bit)

#### 3. Installation Steps

Kindly ensure the system configuration mentioned in section 2 before installing the software.

- a. Click on the "QR Code Printing Tool Setup.exe" to install the software.
- b. User will be prompted following screen, Click on Next button.

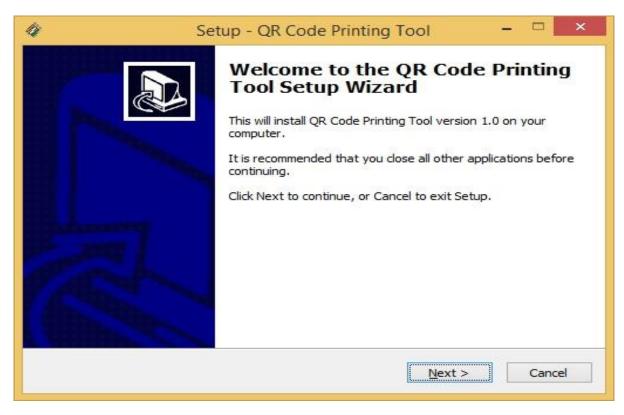

c. Select where you want to install software and click on Next button.

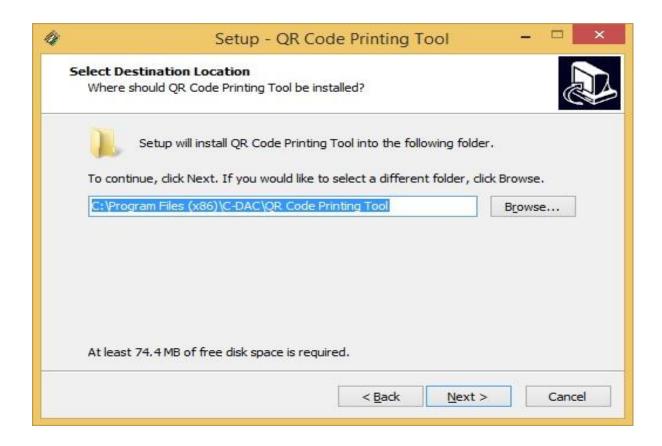

d. Click on Next button.

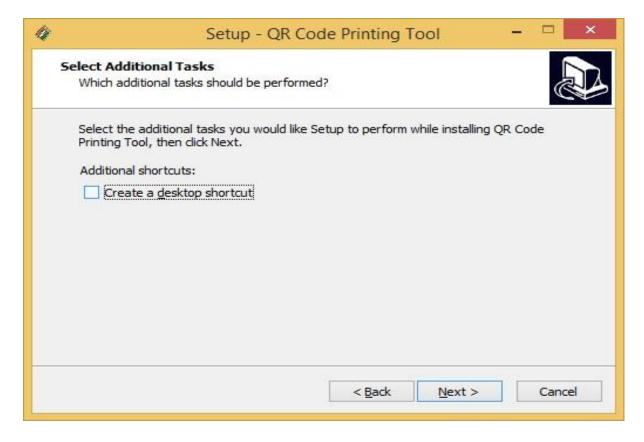

e. Click on Install button.

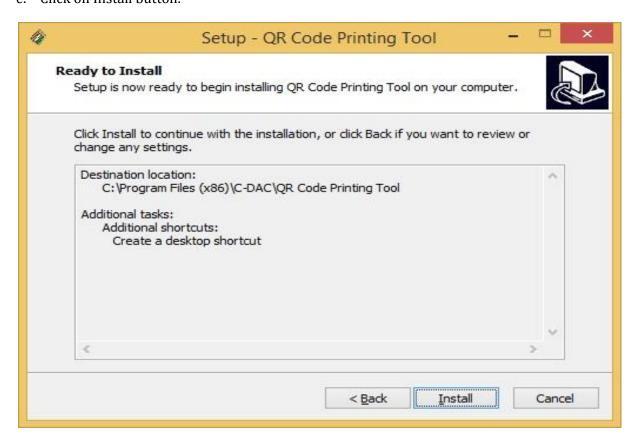

f. If Microsoft .NET framework 4.0 or above is not installed then first it will install framework. It takes time to install Microsoft .Net Framework for first time installation wait for some time.

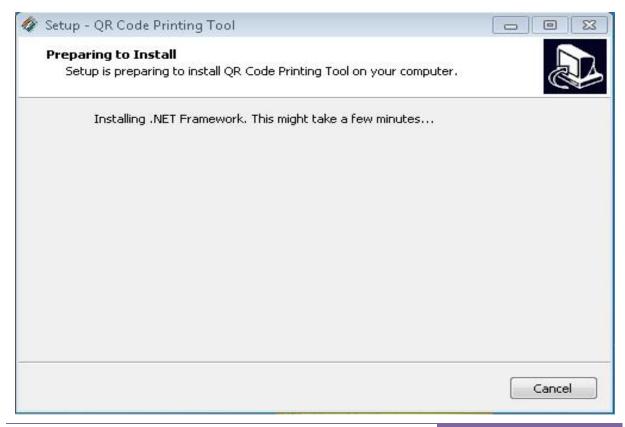

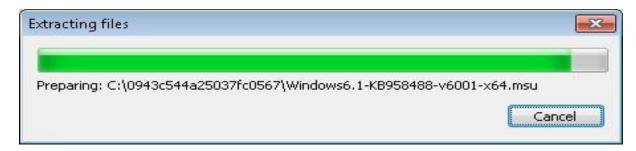

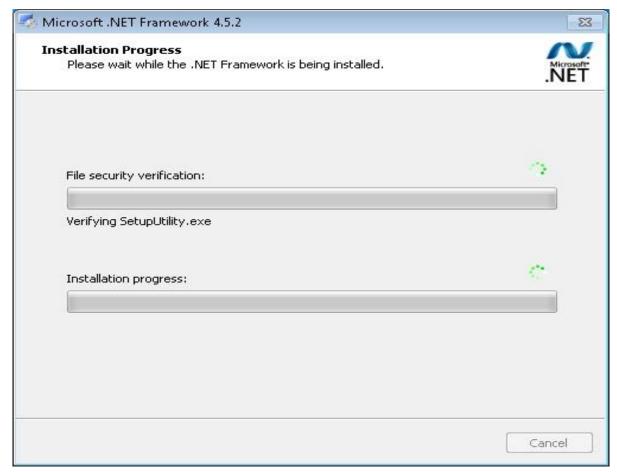

g. It automatically detects "Visual C++ Redistributable Packages for Visual Studio 2013" and if not installed then first it will install redistributable packages. It takes time to install redistributable packages for first time installation wait for some time.

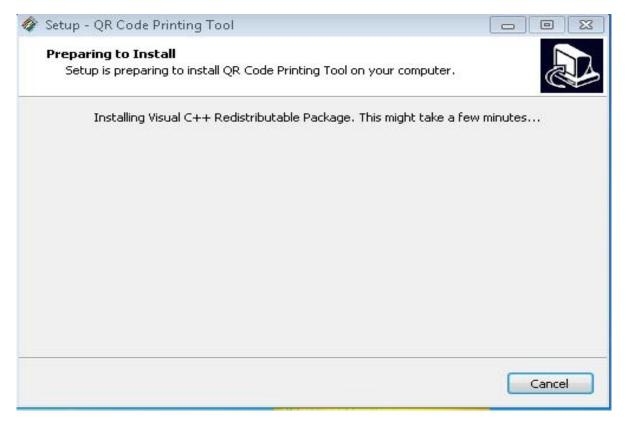

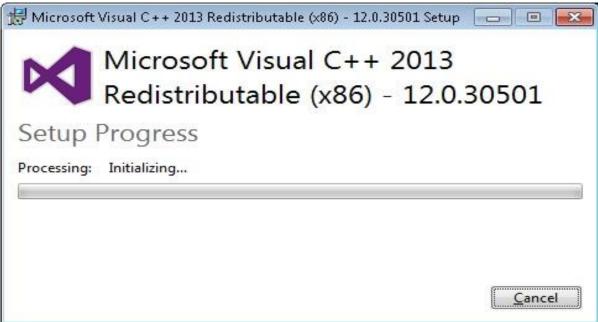

h. Click on Finish button and restart your computer.

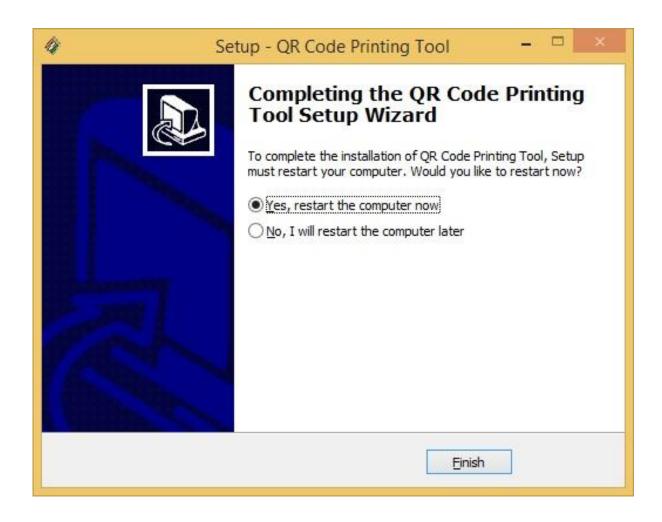

### 4. Steps for Using the Software

#### **Assumptions**

The QR Code Printer is already connected to the PC on which this software is installed. The printer is in working condition. The printer's drivers are installed properly. Printer is turned ON and ready for printing. User has the 'QR data file' generated from ERO-NET for which QR codes to be printed.

Once above assumptions are met, user can start the printing software by clicking on 'QR Code Printing Tool' icon on desktop.

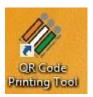

a. Click on Browse button to select the QR Data file.

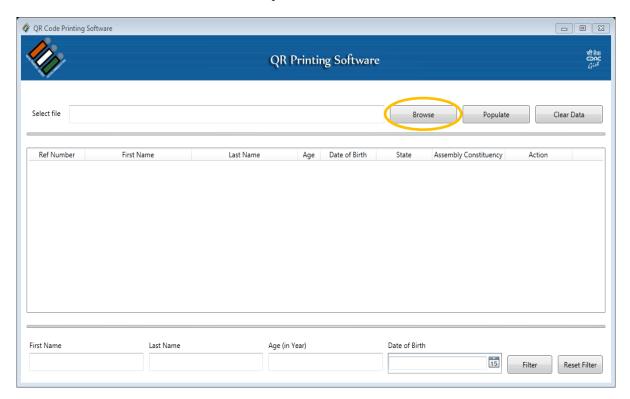

Following image shows the type of file to be selected from the folder, it is date specific file.

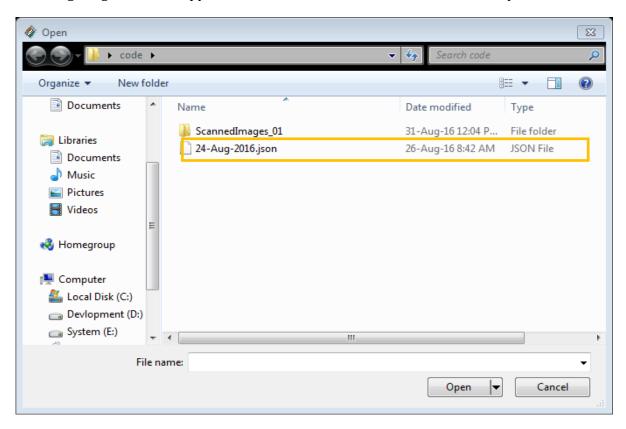

The file path is displayed here.

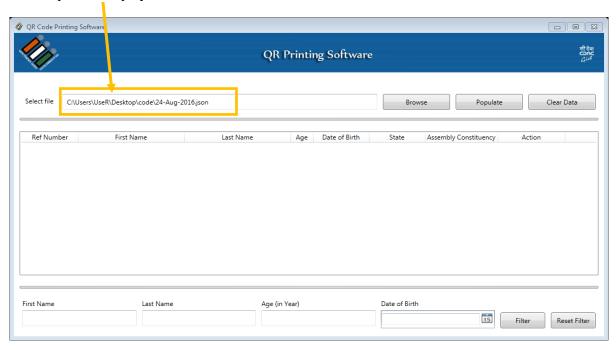

b. Now click on Populate button to Display contents of the data file, which shows persons detail like Ref Number, First Name, Last Name, Age, DOB, State, and Assembly Constituency etc.

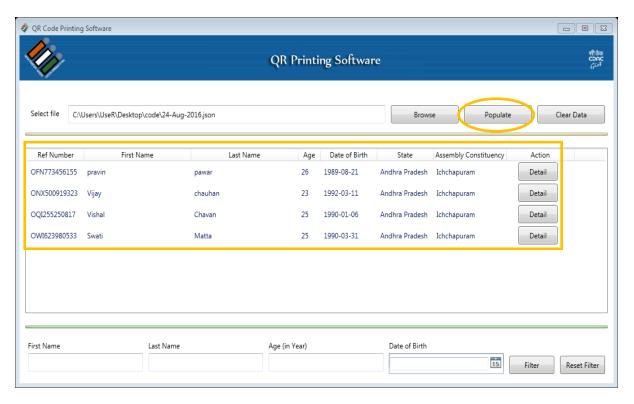

c. In order to search for specific records, user can also filter data according to following fields to get specific person record.

First Name, Last Name, Age (in Year), Date of Birth

Put search details and click on 'Filter' button to filter records according to the mention fields. In the following examples, the records are filtered for the name "vijay" and "swati". Note: Multiple filters can be used to further narrow down filtered results.

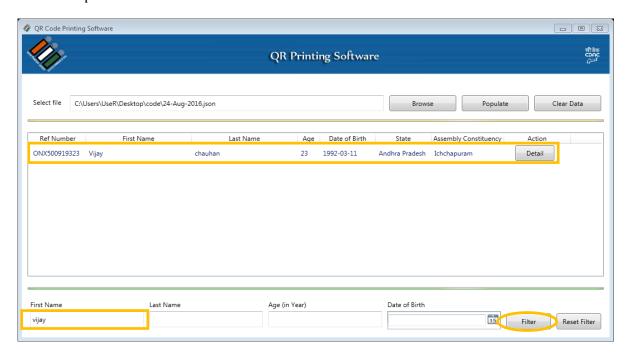

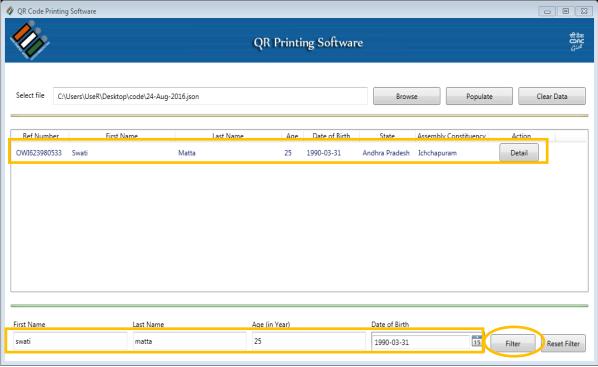

d. Now click on 'Detail' button inside 'Action' column. It opens a new window showing details of the applicant. QR stickers need to be printed for this applicant.

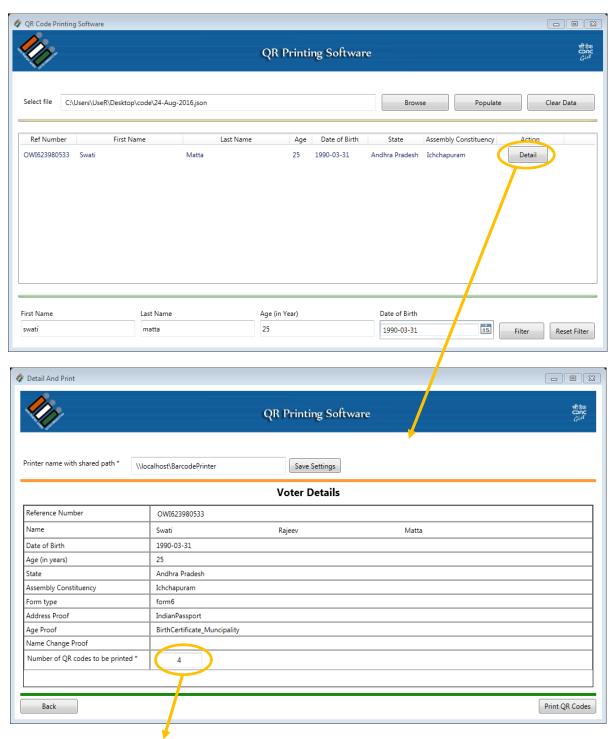

This field shows the number of QR code stickers to be printed; based on the number of pages in form and attached documents. Separate QR Codes are printed for each page of the form depending on form type.

#### e. Configuring QR Printer

Please provide the shared name of the connected QR Code printer and click Save Settings. Printer name consists of server name and printer shared name, so if printer is connected with local computer then server name should be 'localhost' and printer shared name can be set from printer properties. If shared name is 'QRPrinter' then full printer name is '\localhost\QRPrinter'.Here QRPrinter is the name of the printer attached to the Computer. User can use the name given to his/her QR Printer.

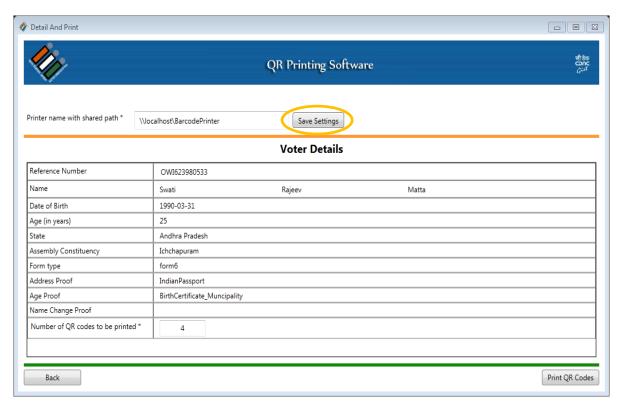

f. Check applicant details and click on 'Print QR Codes' button to print QR Code stickers. Make sure that the printer is ready for printing.

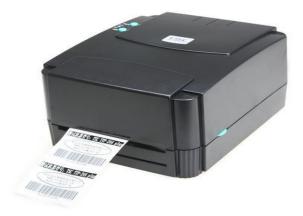

**QR Code Printer** 

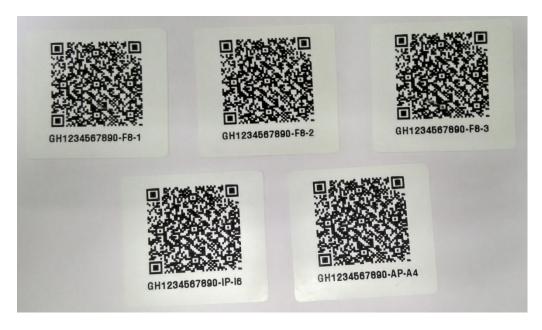

Sample QR Prints

g. Click Back button to obtain previous window. For printing other applicants QR Codes, repeat steps 3) to 6).

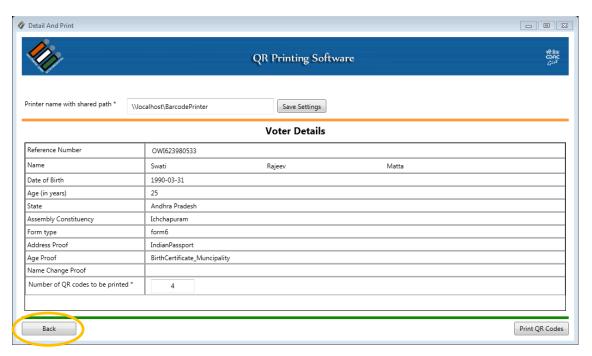

h. Reset Filter button used to clear searching fields and display all data in the table so that user can search/ filter next record.

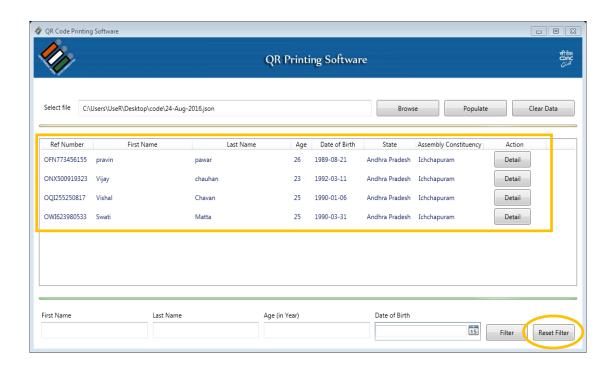

i. Click 'Clear Data' button to clear the data.

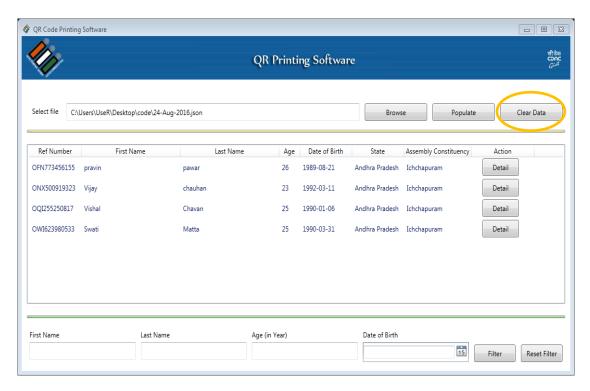

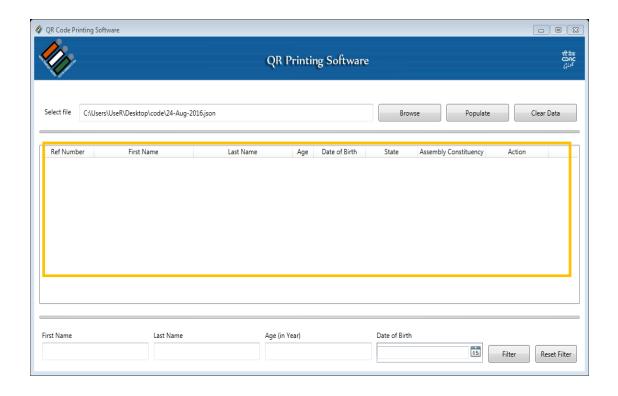

# APPENDIX B: SCAN QUALITY CHECKER SOFTWARE USER MANUAL

### 1. Purpose of the (SQC) software

Scan Quality Checker software is used to check the quality of scanned documents, i.e. Forms, Photographs etc. It checks the image quality parameters like resolution, filename, QR code readability etc. Name of file is matched with attached QR Code, in case of any mismatch; user is prompted to modify filename.

#### 2. System Requirement for Software (Operating Systems)

- Windows 7 (32-bit)
- Windows 7 Service Pack 1 (64-bit)
- Windows 8 (32-bit)
- Windows 8 (64-bit)
- Windows 10 (64-bit)

#### 3. Installation Steps

Kindly ensure the system configuration mentioned in section 2 above before installing the software.

- a. Click on the 'Scan Quality Checker Tool Setup.exe' to install the software.
- b. User will be prompted following screen, Click on the 'Next' button.

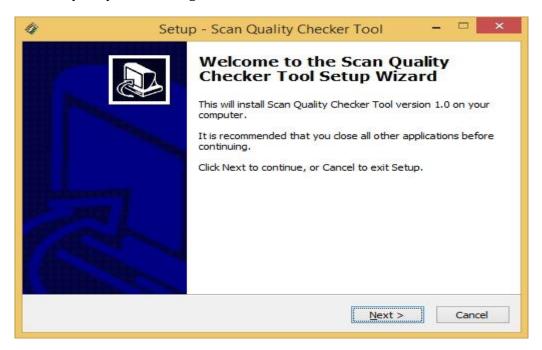

c. Select or Browse path where you have to install the software and click on 'Next' button.

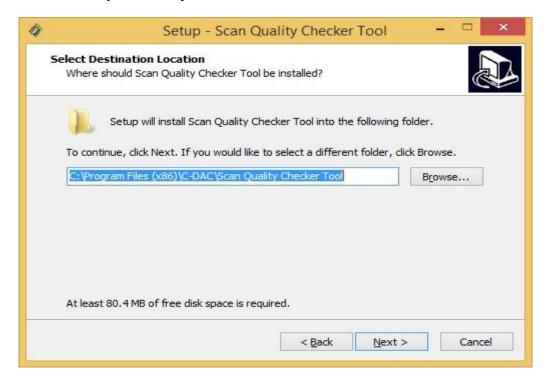

d. Click on 'Next' button.

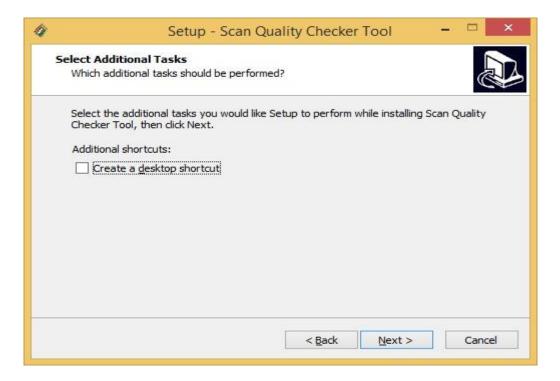

e. Click on 'Install' button.

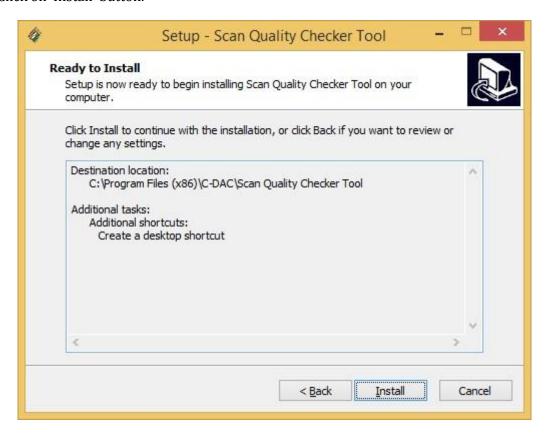

f. If Microsoft .NET framework 4.0 or above is not installed then first it will install framework. It takes time to install Microsoft .Net Framework for first time installation wait for some time.

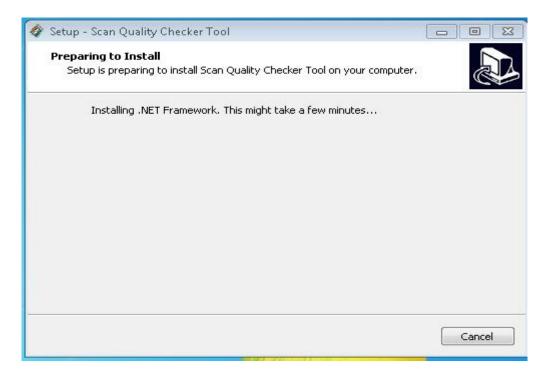

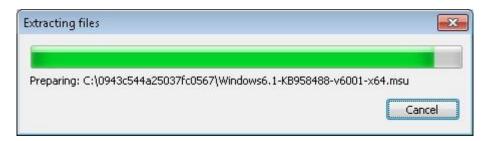

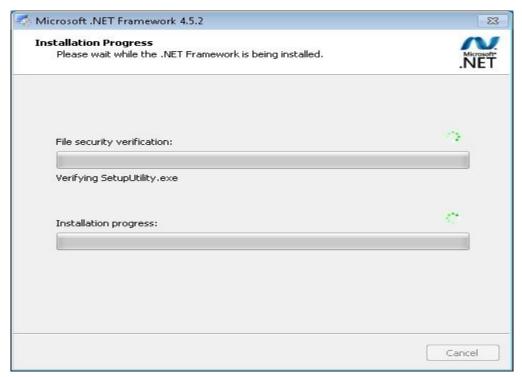

g. It automatically detects for "Visual C++ Redistributable Packages for Visual Studio 2013". If not installed then first it will install redistributable packages. It takes time to install redistributable packages for first time installation wait for some time.

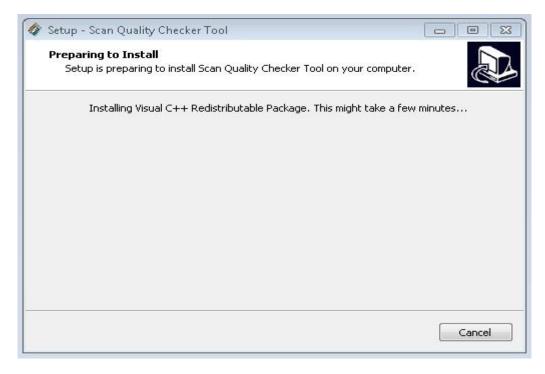

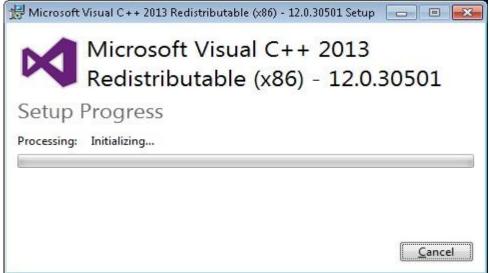

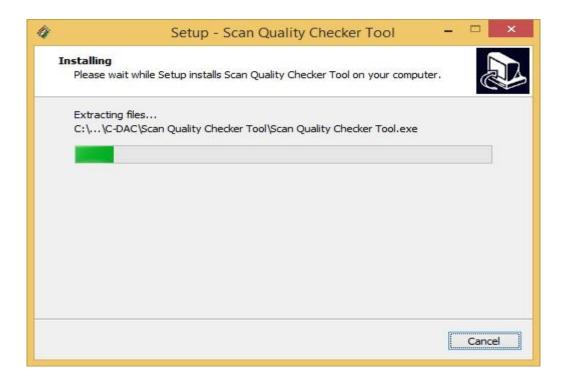

h. Click on 'Finish' and restart your computer.

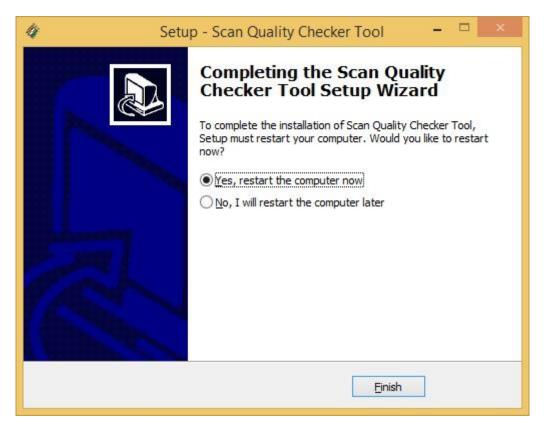

## 4. Usability Steps

a. Click on "Scan Quality Checker Tool" icon on desktop to open the software. Following screen will be visible after opening.

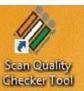

b. Click on 'Browse' button to select scanned documents/ forms folder. The browse folder window will open, prompting to choose the folder containing images.

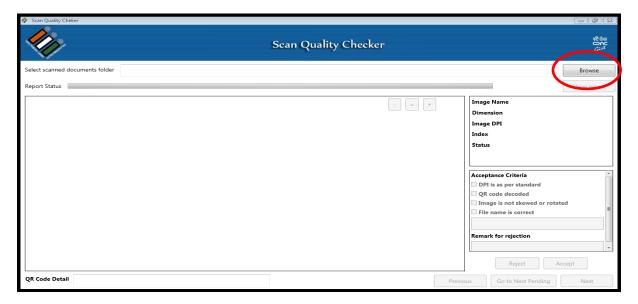

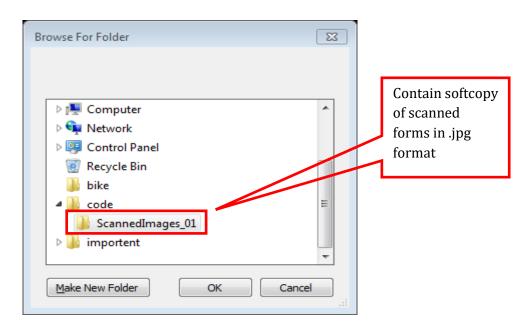

- c. Click 'OK' button to select the desired Folder.
- d. After choosing the image folder, software displays the 1st image from the folder along with its details.

e. Different UI elements of the Scan Quality Checker tool are given below:

### i. Job Progress Bar

This field shows report status i.e. Number documents checked.

#### ii. Job Status

This shows number of documents verified against total number of documents present in the folder.

## iii. Image Control

These set of buttons used for zoom in, zoom out, set default size of a document/image.

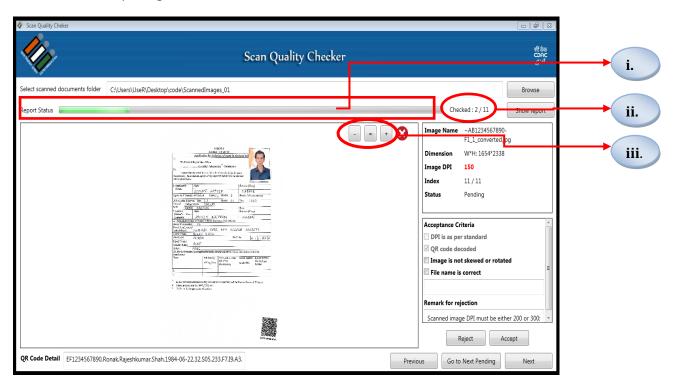

#### iv. Image Information Section

This section of the software displays all the important properties of the image which are required for quality assessment. This section provides the quick view of quality properties. Following are the quality properties of the image which needs to be verified by the operator,

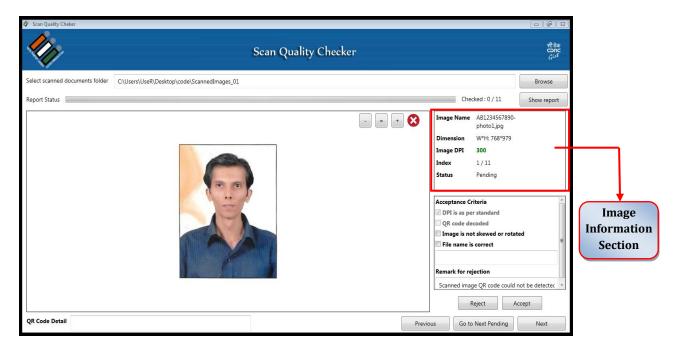

#### Image Name

Image name must be 12 digit unique number with additional information like form type and its page number, document type etc. e.g. AB1234567890-F6-1.jpg

#### Dimension

This property mainly used during QA of photograph as photograph size must be 240(W)\*320(H). For documents size does not matter.

#### Image DPI

An image DPI is displayed in green color if it is 200 or 300dpi. Any other resolution will be displayed in RED and user will not be able to accept the image.

#### Index

Index of this image in the given folder.

#### Status

Accepted/Rejected/Pending for verification

#### v. Acceptance Criteria Section

This section is editable section whereby user has to take appropriate action to convey the quality of the image. There are four major quality markers of the image.

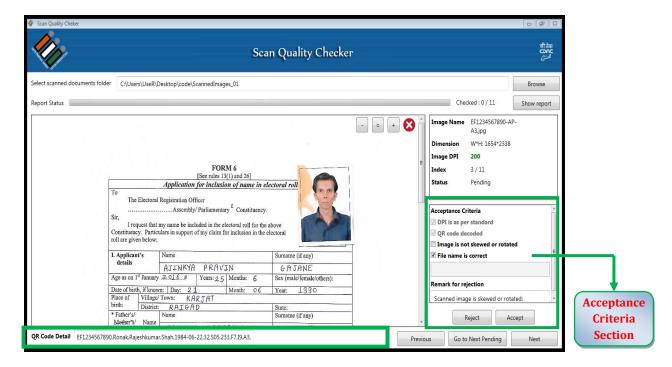

#### DPI is as per standard (Automatic)

System automatically checks for DPI as per standard set in 'Scanning Guidelines' document (200 or 300dpi). If correct DPI is not detected then this box is not checked this means image has to be rejected by the user. The image DPI is displayed in GREEN color in 'Image Information Section' if it conforms to 'Scanning Guidelines' document otherwise it is shown is RED.

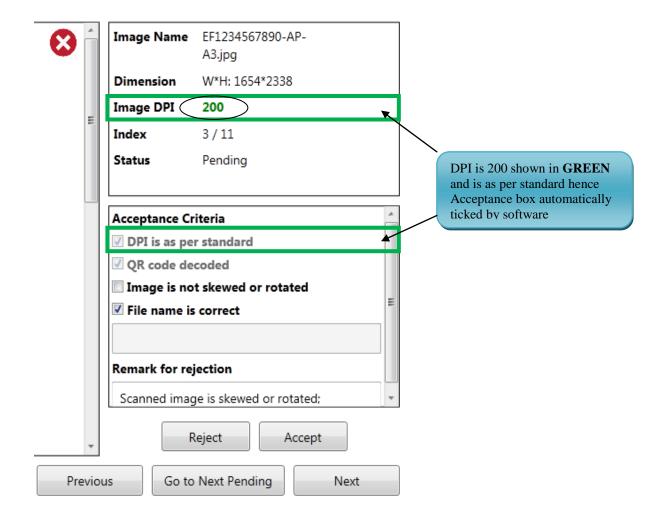

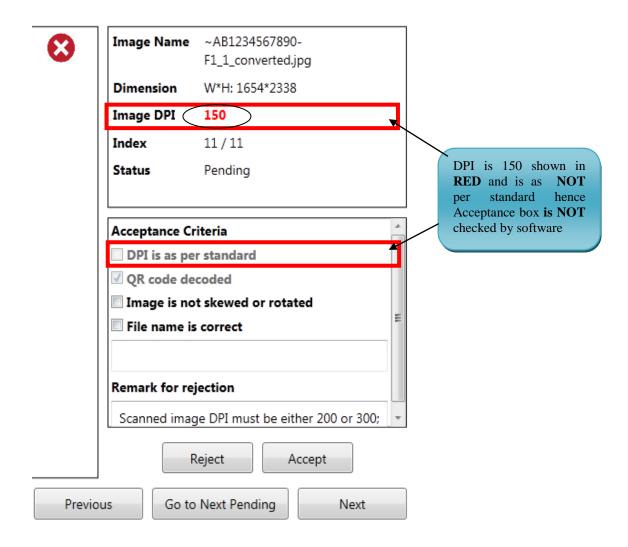

#### • **QR Code Decoded (**Automatic**)**

Software automatically tries to decode the QR Code affixed on documents. If the QR Code is successfully detected and decoded then it is shown in 'QR Code Details' at the bottom of the software window and "QR Code Decoded" box is automatically checked. In case, the software is unable to read the QR Code its details are left blank and 'QR Code Decoded' box is not checked.

## • Image is Not Skewed or Rotated

User has to manually edit this checkbox to mark if the image is rotated/inverted or skewed.

#### File Name is Correct (Semi-Automatic)

When the QR code is detected and recognized successfully by the software then the image file name is compared with the QR Code's 12-digit unique number. If there is an exact match between image file name & QR Code then only "File Name is Correct" box is checked. The image of the scanned photograph does not contain QR Code; in this case file name has to be reviewed manually by user. A new filename can be entered in the text box provided below "File Name is Correct" checkbox.

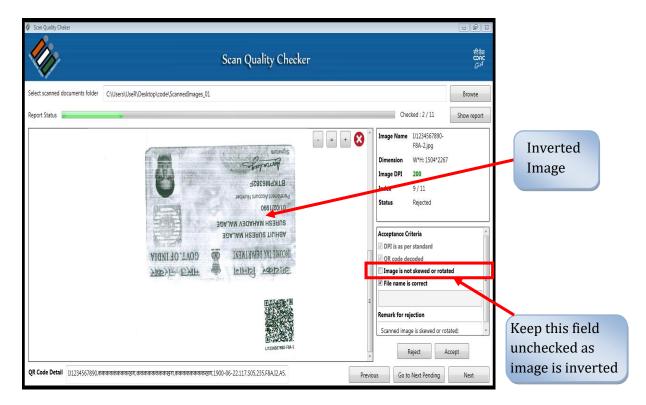

If any of the checkbox is not checked/ marked, Remark for Rejection shows detail description about rejection of photograph/document with Rejection mark otherwise show Accept mark.

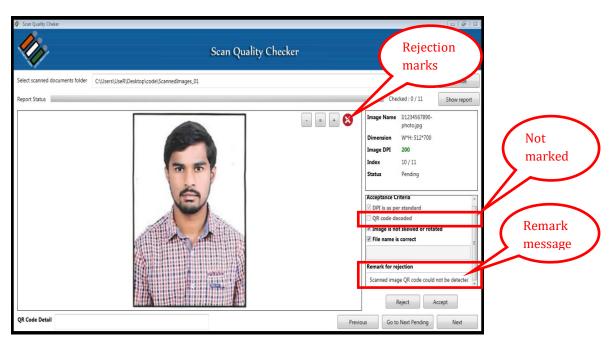

## **Important Note**

- 1. The (a) and (b) quality markers are filled automatically by system and cannot be modified.
- 2. The (c) and (d) quality marker MUST be filled by user by reviewing the image and then clicking the appropriate checkbox.
- 3. If anyone of the box is left blank or not checked then user cannot accept the image and has to be rejected. The 'ACCEPT' button will not work in this case.
- 4. If all boxes are checked when the quality is found OK by the user then only image can be accepted.

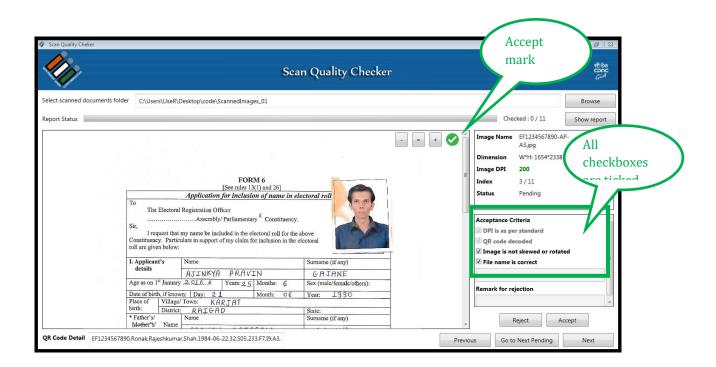

vi. Click on 'ACCEPT' button if document /photograph found correct

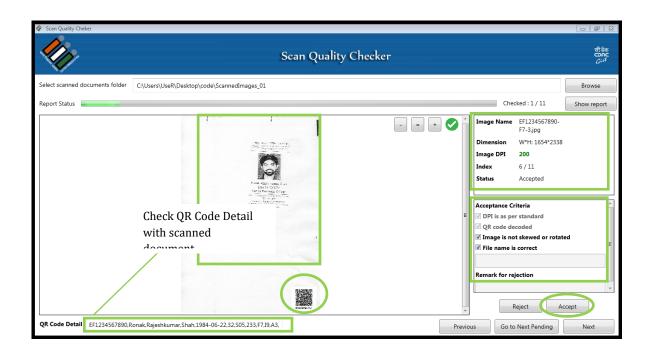

vii. Click on 'REJECT' button if any checkbox in the acceptance criteria section is not checked as shown below,

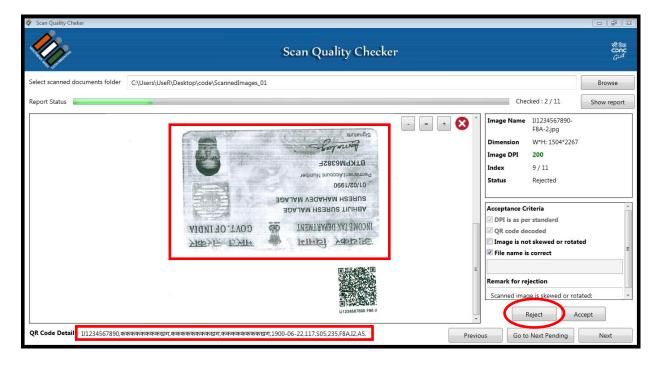

viii. 'Next' button shows next document in a folder.

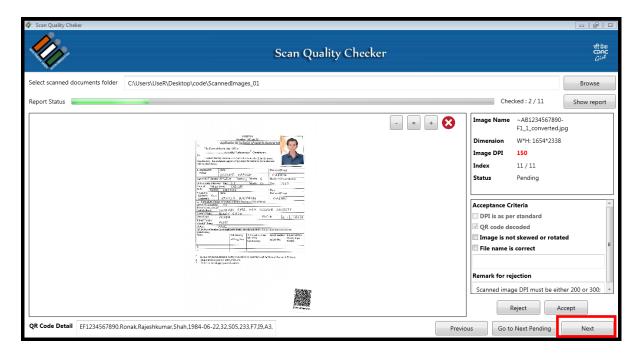

ix. 'Previous' button shows previous document in a file.

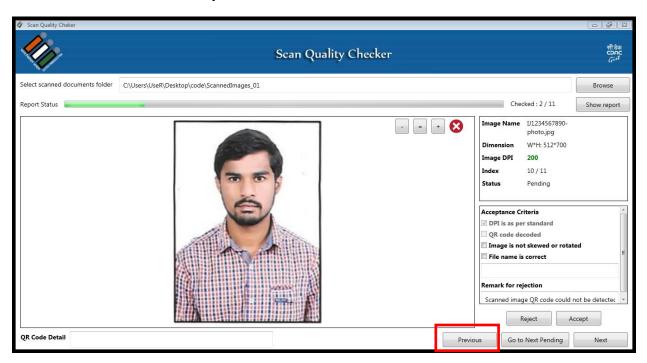

x. 'Go to Next Pending' button shows next pending document which is not verified.

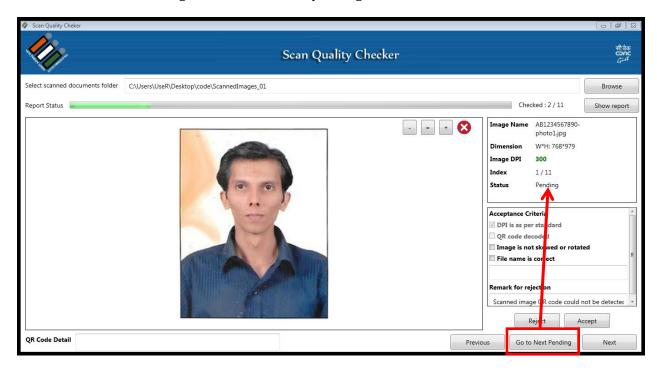

xi. After checking/ verifying all the documents a report is generate. This report contains all information about scanned document rejection reasons. This can be viewed by clicking on 'Show Report' button.

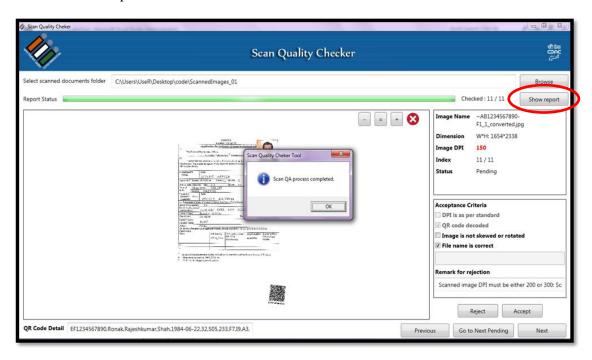

Scan Quality Report is as shown below,

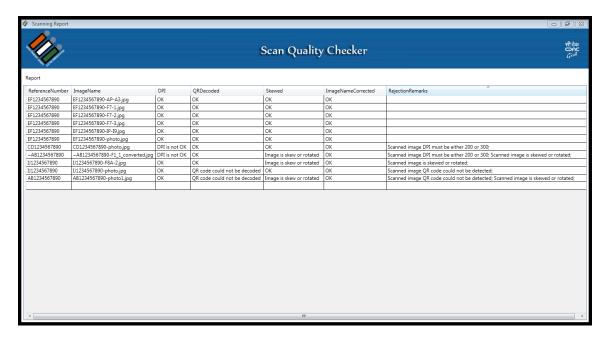

## APPENDIX C: ERO-NET SPECIFICATIONS

#### Domain http://Ecinet.in/eronet

• Site is best viewed in Latest version of Chrome, Mozilla Firefox with resolution greater than 1280 by 1024 pixels

#### **QR Printer Specifications**

Resolution - 200 DPI and above

• Type - Thermal Transfer and Direct Thermal

• Speed - 4"/sec and above

• Print width - 4"

• QR Module Size Support: QR version 1 to 20

Minimum Module Size: 21x21
Maximum Module Size: 97x97
Error Correction Levels: L, M, Q, H

Recommend is TSC – TTP244 Pro printer however other QR code printers can be used from Citizen, Godex, Toshiba, TSC etc

(Citizen CLE 720 (203 dpi), Citizen CLE 730 (300 dpi), CITIZEN CLS-621, CITIZEN CLS-631, Godex RT 700 Desktop, Godex RT 700i Desktop, Godex EZ-1100 Plus, CITIZEN CL-S700, CITIZEN CL-S703 Barcode Label Printer)

## Sticker Paper

Polyester labels which are non tear able are recommended.

#### **Printer Ribbon**

Thermal transfer ribbons are of three types

- Type-1 **Wax Ribbons** used for most economical printing. Print labels are less durable against scratch, chemical and environmental resistance.
- Type-2 **Wax & Resin Ribbons** printing with wax/ribbons takes place at higher heat or energy setting. Print labels are more durable and good resistance.
- Type-3 **Resin Ribbons** Most expensive thermal ribbons. This gives print labels long life in harsh environment.

Recommend are Wax & Resin (Type 2) Ribbons for our application.

## **GLOSSARY**

**AERO** Assistant Electoral Roll Officer

<u>AMF</u> Assured Minimum Facilities

AC Assembly Constituency

**BLO** Booth Level Officer

**CEO** Chief Electoral Officer

**DEO** District Election Officer

**ECI** Election commission of India

**ERMS** Electoral Roll Management System

**ERs** Electoral Rolls

**ERO** Electoral Roll Officer

**EPIC** Elector's Photo Identity Card

**GEOSTIPE** Geographical Information System

**GPS** Global Positioning System

**NCC** National Call Centre

**NRES** National Rollout of e-Services

**NVSP** National Voter's Services Portal

**PS** Polling Station

**<u>PC</u>** Parliamentary Constituency

**SMS** Short Messaging Service

<u>UNPER</u> Unified National Photo Electoral Rolls Data

# CONTACT INFORMATION & FEEDBACK

For more information please contact: eronet-feedback@cdac.in